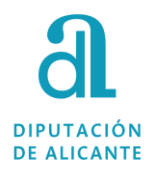

# ACCEDE\_PMH GESTIÓN ELECTORAL

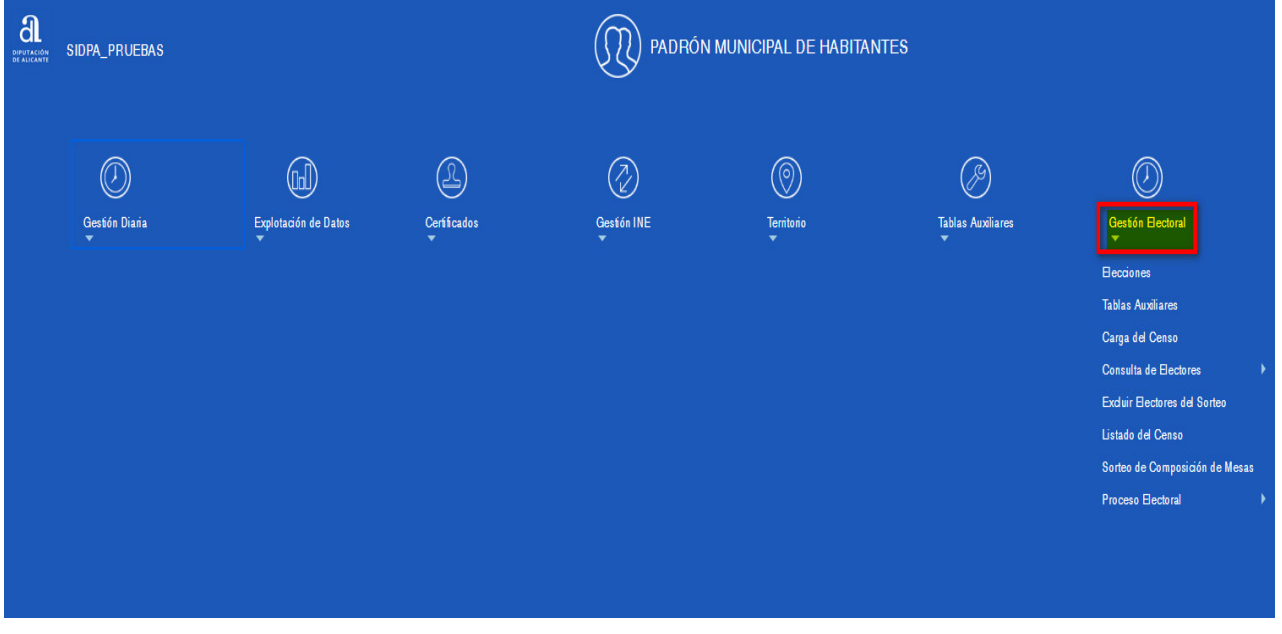

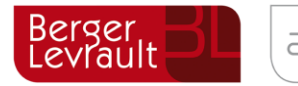

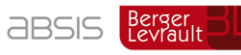

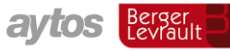

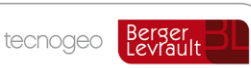

#### 8. **GESTIÓN ELECTORAL**

#### $8.1.$ **Introducción**

En este módulo vamos a ver cómo se gestiona el censo electoral de nuestro municipio, para ello tendremos que dirigirnos al menú de la interfaz principal y situarnos sobre el módulo Gestión Electoral, tras lo cual se desplegarán todas las opciones de menú que tiene ese módulo:

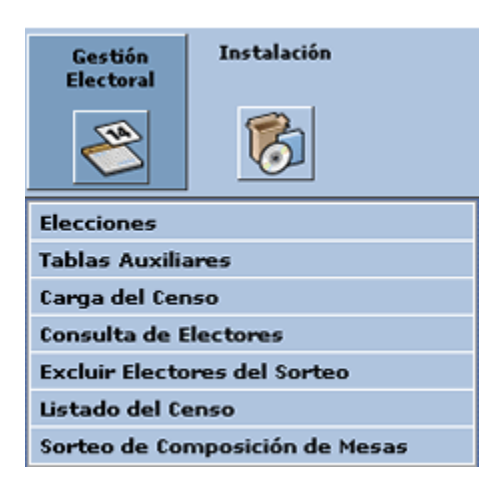

En concreto los puntos que vamos a ver son los siguientes:

- 1. Introducción
- 2. Elecciones
- 3. Tablas Auxiliares
- 4. Carga del Censo
- 5. Consulta de Electores
- 6. Electores Excluidos del Sorteo
- 7. Listado del Censo
- 8. Sorteo de Mesas Electorales

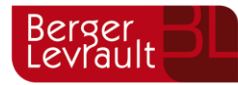

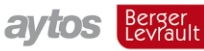

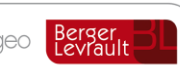

#### $8.2.$ **Elecciones**

En este módulo definimos la estructura previa necesaria para gestionar el censo electoral a través de la aplicación **ACCEDE**.

Para acceder a la ventana de elecciones, con las opciones que indicaremos a continuación, iremos a la siguiente opción de menú **Gestión Electoral > Elecciones**, tal y como podemos ver en la captura anterior.

# **8.2.1 Datos Generales:**

El primer paso para gestionar unas elecciones es la definición de los parámetros iniciales. En estos parámetros, definimos información esencial que nos será de utilidad en los siguientes mantenimientos.

Accedemos a la pestaña "Datos Generales", y nos aparece la ventana que indicamos a continuación:

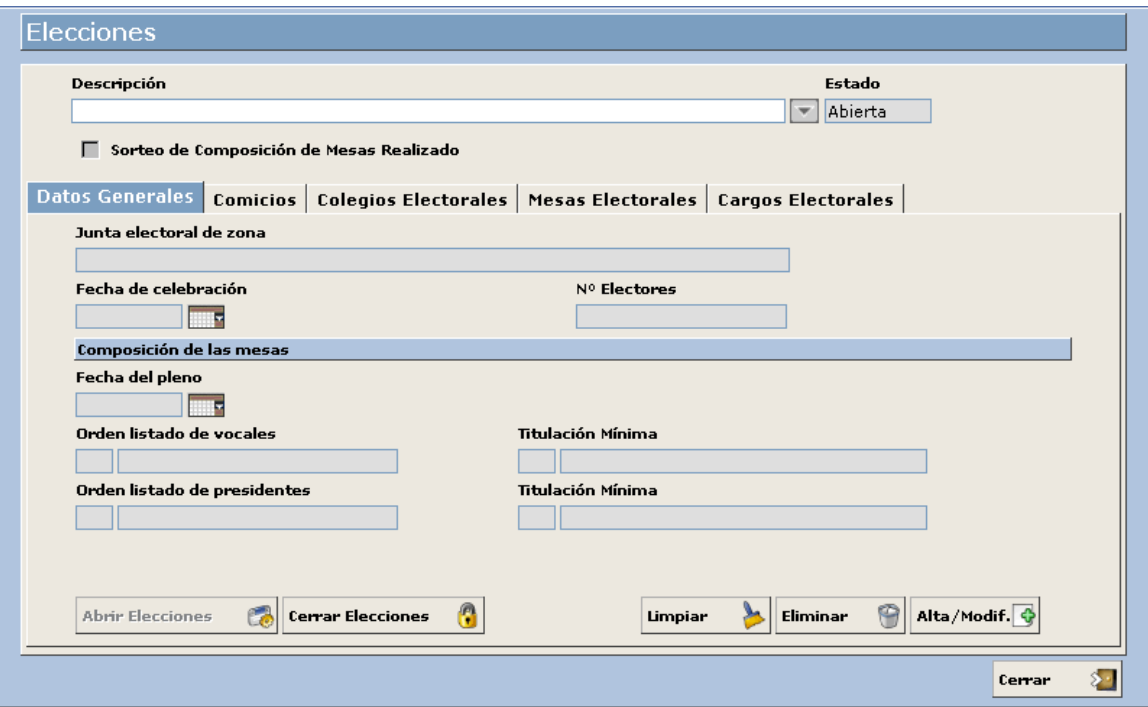

# **Descripción de Campos**

**Descripción**: Nombre de las elecciones que vamos a gestionar. Dato Obligatorio

**Junta Electoral de Zona**: Nombre de la Junta Electoral a la que pertenece nuestro municipio. A estos efectos y según la Ley Orgánica del Régimen Electoral General. Dato Obligatorio

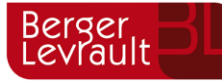

**ABSIS** Berger

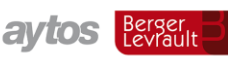

tecnogeo

*"La Junta Electoral Central tiene su sede en Madrid, las Provinciales en las capitales de Provincia, y las de Zona en las localidades cabeza de los Partidos Judiciales aludidos en el apartado 6"*

**Fecha de Celebración:** Indicamos en este campo la Fecha en la que se realizan las elecciones. Dato Obligatorio

**Nº Electores**: Dato referente a Censo Electoral. Se rellena automáticamente al cargar el fichero de Censo.

**Fecha del Pleno:** Fecha en la que se realiza el pleno del Ayuntamiento para la realización del sorteo de miembros de mesas electorales.

**Orden Listado de Vocales:** Este campo se rellena automáticamente al realizar el listado de vocales, con la ordenación que se haya realizado: "Distrito / Sección" o "Distrito / Sección / Mesa". También se rellena de forma automática el campo "Titulación Mínima", con la titulación desde indicada en el listado de vocales.

**Orden Listado de Presidentes:** Este campo se rellena automáticamente al realizar el listado de presidentes, con la ordenación que se haya realizado: "Distrito / Sección" o "Distrito / Sección / Mesa". También se rellena de forma automática el campo "Titulación Mínima", con la titulación desde indicada en el listado de presidentes.

**Sorteo de Composición de Mesas Realizado**: Este check se rellena de forma automática en el momento en que se realice el sorteo de composición de mesas.

#### **Funcionamiento**

Una vez introducidos los datos mencionados anteriormente, debemos pulsar el botón Alta/Modif. para salvar los cambios efectuados.

Para salir de la pantalla utilizamos el botón. Cerrar

El sistema permite incluir nuevas elecciones (una vez estén cerradas las anteriores), pulsamos el botón  $\lim_{n \to \infty}$ , y a continuación realizamos la indicación de datos como se indicaba anteriormente.

Una vez hayan terminado las elecciones, podemos optar por cerrarlas mediante el botón.

**Cerrar Elecciones** 

Si hemos cometido un error al cerrar las elecciones, podemos volver a abrirlas a través del botón. **Abrir Elecciones** 

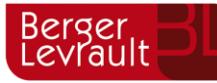

Conviene tener en cuenta que el sistema no permite abrir más de unas elecciones a la vez, con lo cual para abrir unas nuevas elecciones es necesario cerrar las anteriores. Las elecciones cerradas podrán ser seleccionadas posteriormente desde cualquier mantenimiento, para consultas e impresión de informes, pero no se permitirá ningún tipo de gestión sobre ellas.

# **8.2.2 Comicios**

En este mantenimiento vamos a definir los distintos comicios existentes para unas mismas elecciones. Por ejemplo, puede darse el caso de concurrir en las mismas elecciones los comicios para "*Elecciones Municipales"* y *"Elecciones Autonómicas"*. En ese caso, conviene definir los dos comicios indicados. El mantenimiento para la definición de estos comicios lo vemos a continuación:

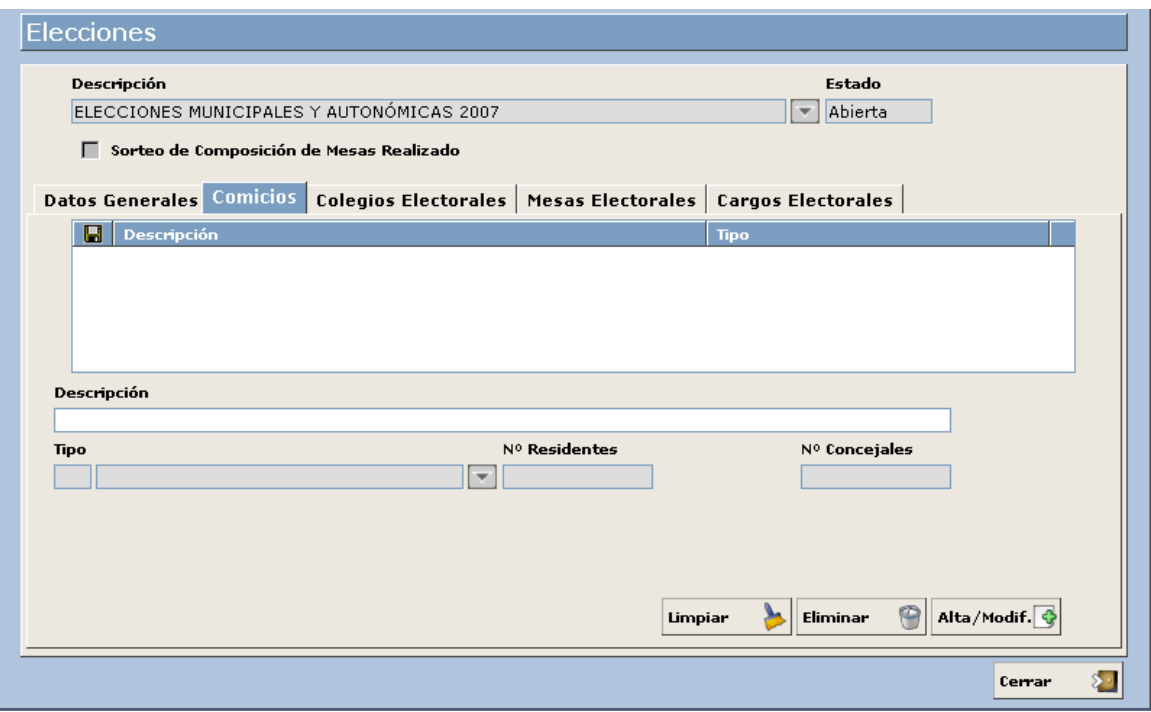

#### **Definición de Campos**

**Descripción**: Nombre indicado por el usuario al comicio que estamos grabando. Por ejemplo: "Elecciones Municipales 2007".

**Tipo**: Tipo de elección asociada al comicio. Seleccionado a través de la indicación del código o bien mediante el botón de ayuda situado en la parte derecha. El mantenimiento asociado a este dato lo veremos en "Tablas Auxiliares", en próximas páginas de este manual. Por ejemplo: "Elecciones Municipales". En caso de elegir un tipo de elecciones municipales, será obligatorio rellenar el campo "Nº Residentes", y a través de este dato se calculará el "Nº Concejales" a elegir por el procedimiento de Regla D'Hont.

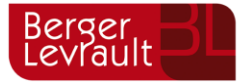

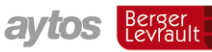

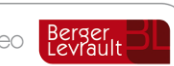

## **Funcionamiento**

Para incluir un nuevo comicio, indicamos todos los datos mencionados anteriormente, y a continuación pulsamos el botón Alta/Modificar. Para pasar de un campo al siguiente pulsamos la tecla "Tabulador". Una vez que grabamos el registro, los datos indicados nos aparecerán en la parte superior, como vemos a continuación:

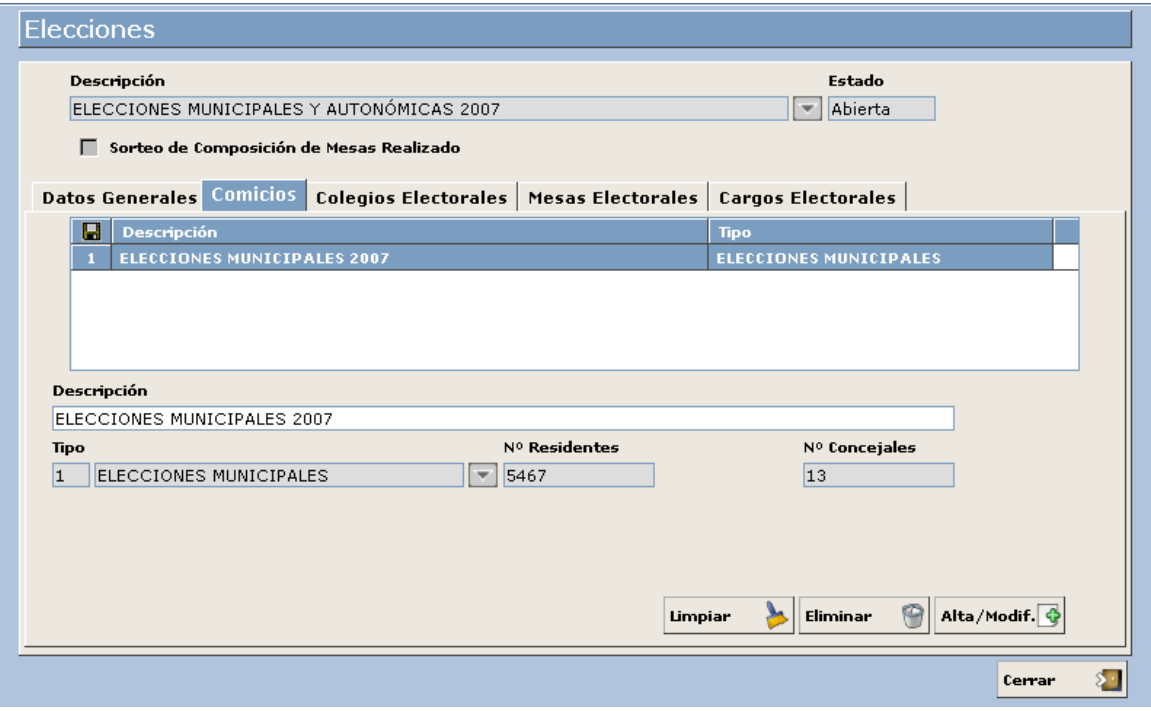

Para modificar algún registro, sólo tenemos que situarnos en él en la parte superior, y modificar los datos que aparecen en la parte inferior. A continuación, para grabar las modificaciones pulsaremos el botón **Alta/Modif.** 

Los datos de colegios electorales existentes también pueden ser exportados a distintos formatos de ficheros, mediante el botón  $\blacksquare$  que aparece en la rejilla de la parte superior.

#### **8.2.3 Colegios Electorales**

Una vez creados los parámetros iniciales, llegamos a la definición de los distintos colegios electorales con los que cuenta nuestro municipio. Posteriormente estos colegios electorales habrá que asociarlos a las mesas electorales. A continuación, podemos ver la ventana de mantenimiento de "Colegios Electorales":

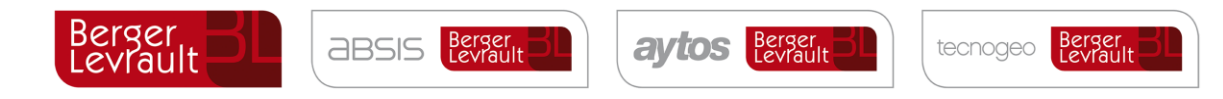

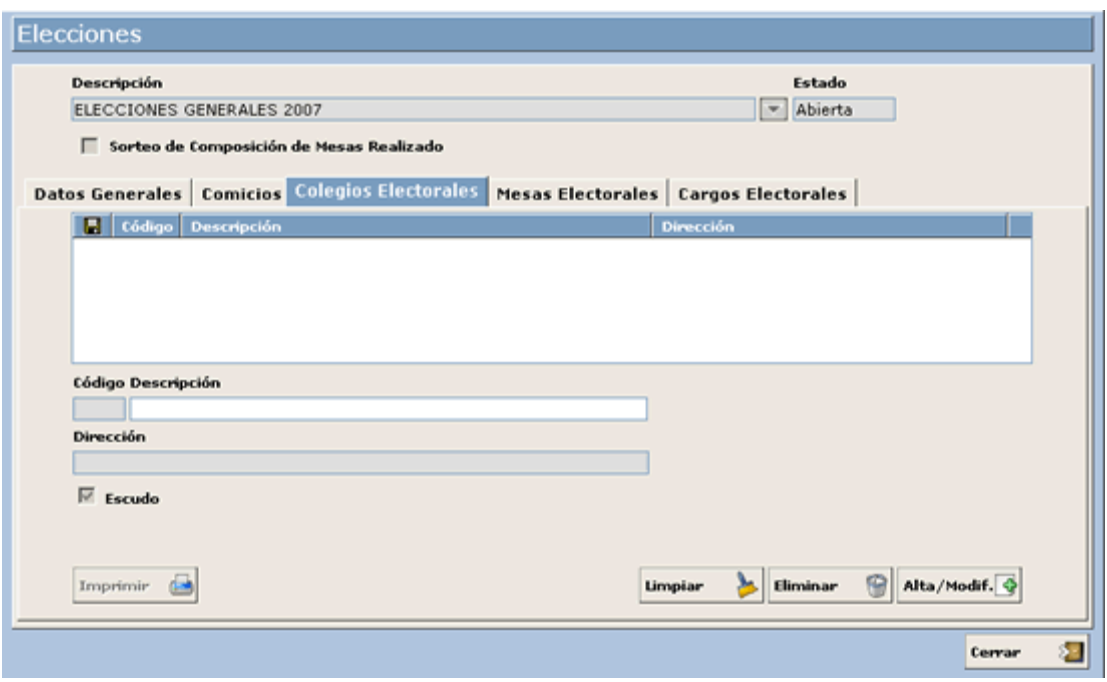

En el caso de colegios electorales, en la parte superior, ya nos aparecerán las elecciones que estamos gestionando, creadas en el punto anterior, y por tanto procederemos a grabar los distintos colegios electorales.

# **Definición de Campos**

**Código**: Código indicado por el usuario para dar de alta el colegio electoral. **Descripción**: Nombre indicado por el usuario para el colegio electoral. **Dirección**: Dirección asociada al colegio electoral.

#### **Funcionamiento**

Para incluir un nuevo colegio electoral, indicamos todos los datos mencionados anteriormente, y a continuación pulsamos el botón Alta/Modificar. Para pasar de un campo al siguiente pulsamos la tecla "Tabulador". Una vez que grabamos el registro, los datos indicados nos aparecerán en la parte superior, como vemos a continuación:

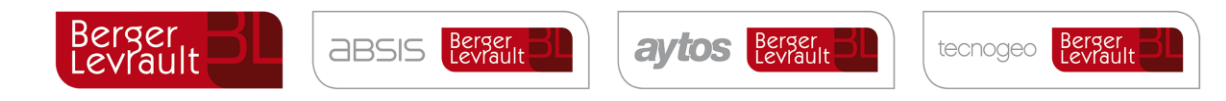

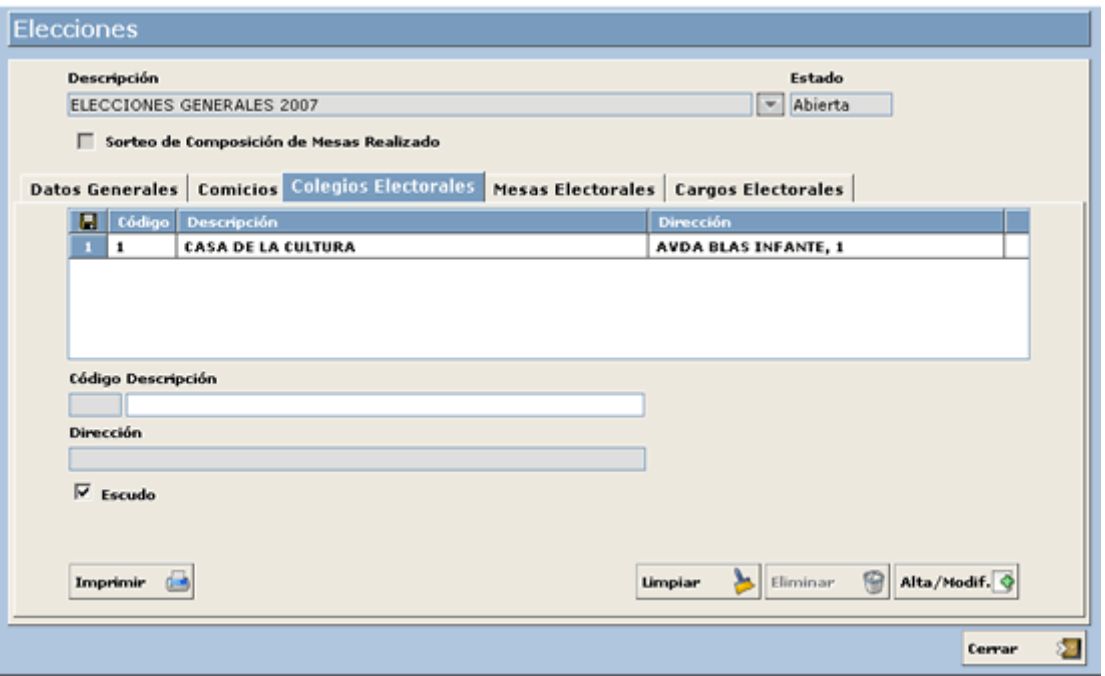

Para modificar algún registro, sólo tenemos que situarnos en él en la parte superior, y modificar los datos que aparecen en la parte inferior. A continuación, para grabar las modificaciones pulsaremos el botón **Alta/Modif.** 

Imprimir Podemos imprimir los distintos colegios electorales existentes utilizando el botón.

Los datos de colegios electorales existentes también pueden ser exportados a distintos formatos de ficheros, mediante el botón  $\blacksquare$  que aparece en la rejilla de la parte superior.

#### **8.2.4 Mesas Electorales**

Una vez introducida la información correspondiente a los Colegios Electorales, pasamos a definir cada una de las Mesas Electorales. A estos efectos, y según la Ley Orgánica del Régimen Electoral General, en su Capítulo III, Sección II, Artículo 23, se indica lo siguiente:

- 1. Las circunscripciones están divididas en Secciones Censales.
- 2. Cada sección incluye un máximo de dos mil electores y un mínimo de quinientos. Cada término municipal cuenta al menos con una Sección.
- 3. Ninguna Sección comprende áreas pertenecientes a distintos términos municipales.
- 4. Los electores de una misma Sección se hallan ordenados en las listas electorales por orden alfabético.
- 5. En cada Sección hay una Mesa Electoral.

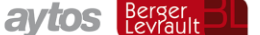

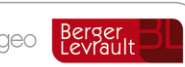

6. No obstante, cuando el número de electores de una Sección o la diseminación de la población lo haga aconsejable, la Delegación Provincial de la Oficina del Censo Electoral, a propuesta del Ayuntamiento correspondiente, puede disponer la formación de otras Mesas y distribuir entre ellas el electorado de la Sección. Para el primer supuesto, el electorado de la Sección se distribuye por orden alfabético entre las Mesas, que deben situarse preferentemente en habitaciones separadas dentro de la misma edificación. Para el caso de población diseminada, la distribución se realiza atendiendo a la menor distancia entre el domicilio del elector y la correspondiente Mesa. En ningún caso el número de electores adscrito a cada Mesa puede ser inferior a doscientos.

La definición de mesas, por tanto, se realiza atendiendo a los artículos mencionados anteriormente, y a estos efectos y en caso de necesitarse se incluye el concepto de *Subsección,*  en el que la definición de las mesas se realiza basándose en criterios territoriales sin perjuicio de indicar también criterios alfabéticos, en otros casos nos basaremos para la definición de mesas en criterios estrictamente alfabéticos.

Las mesas electorales se cargan de forma automática al realizar la carga del fichero de censo, no obstante, se pueden modificar estos datos, por ejemplo, para la inclusión del colegio electoral en cada una de las mesas.

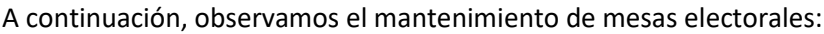

**ABSIS** Berger

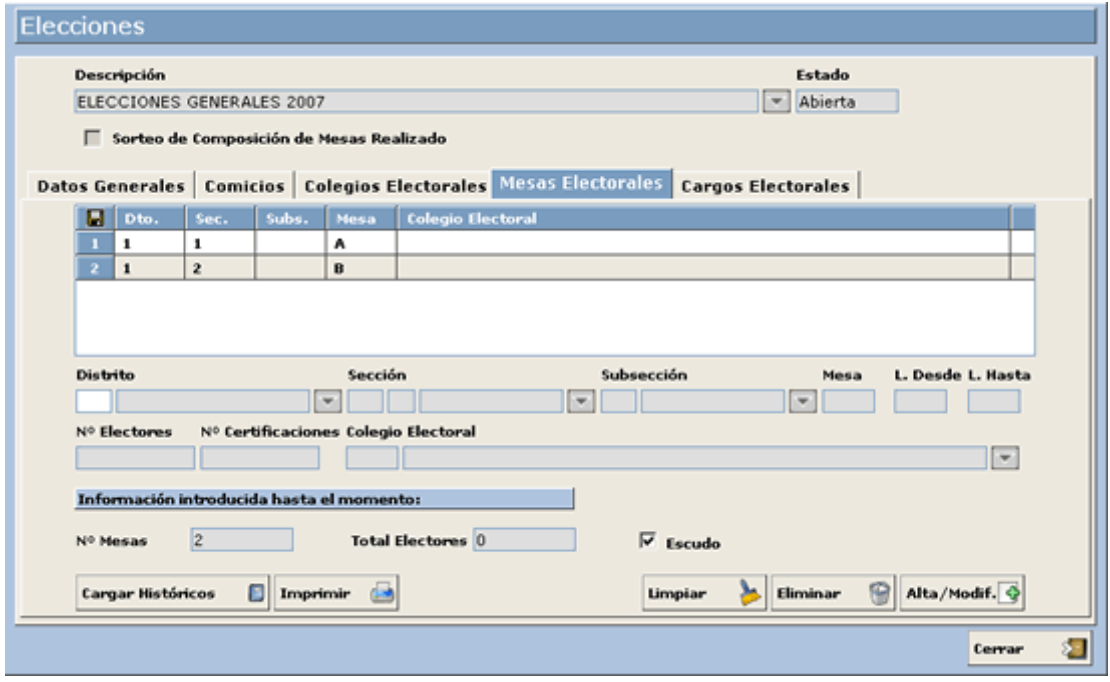

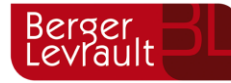

**ABSIS** Berger

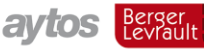

tecnogeo

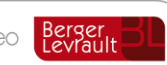

# **Definición de Campos**

**Distrito**: Distrito Censal asociado a la mesa electoral. Posibilidad de indicarlo mediante el código, o bien a través del botón de ayuda situado a la derecha del campo. *Campo Obligatorio.*

**Sección**: Sección Censal asociado a la mesa electoral. Posibilidad de indicarlo mediante el código, o bien a través del botón de ayuda situado a la derecha del campo. *Campo Obligatorio.*

**Subsección**: Subsección Censal asociada a la mesa electoral. Posibilidad de indicarlo mediante el código, o bien a través del botón de ayuda situado a la derecha del campo.

**Mesa**: Descripción de la mesa electoral. *Campo Obligatorio.*

**Letra Desde**: Letra inicial en la definición de la mesa electoral. *Campo Obligatorio.*

**Letra Hasta**: Letra Final en la definición de la mesa electoral. *Campo Obligatorio.*

**Electores**: Número de electores para la mesa electoral definida. *Campo Obligatorio.*

**Certificaciones**: Número de certificaciones para la mesa electoral definida.

**Colegio**: Nombre del Colegio Electoral al que pertenece la mesa definida.

**Información introducida hasta el momento**: Campo informativo, no manipulable por el usuario. En este campo se indica el número de mesas y electores que hay registrados en el mantenimiento.

## **Funcionamiento**

Para la definición de una nueva mesa electoral, indicamos los datos en los campos mencionados anteriormente y pulsamos el botón Alta/Modificar para salvar los cambios. Una vez grabado el registro, como indicamos en el apartado anterior, éste aparecerá en la rejilla de la parte superior, y podrá ser modificado.

Para su modificación, basta con seleccionarlo en la rejilla, indicar los datos necesarios, y pulsar **Alta/Modif.** 

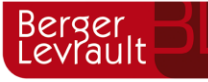

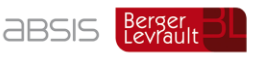

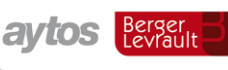

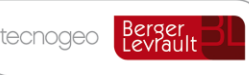

Podemos eliminar una mesa electoral, siempre que no tengan datos relacionados, seleccionando el registro en la rejilla superior, y pulsando el botón **Eliminar** 

La información de mesas electorales, junto con todos sus datos, puede ser enviada a fichero PDF (y posteriormente a impresora) a través del botón Imprimir

El botón  $\lceil \frac{\text{Cayar Histíricos}}{\text{Lipermite}} \rceil$  cargar los colegios y mesas electorales de elecciones anteriores, para no tener que realizar de nuevo la introducción de las mismas.

Los datos de mesas electorales existentes también pueden ser exportados a distintos formatos de ficheros, mediante el botón  $\|\cdot\|$  que aparece en la rejilla de la parte superior.

# **8.2.5 Cargos Electorales**

Para cada mesa electoral definimos los diferentes representantes de cada una de las candidaturas. A estos efectos y sólo a título informativo, la Ley Orgánica del Régimen Electoral, en su CAPÍTULO V, SECCIÓN I, ARTICULO 168, afirma lo siguiente:

*A los efectos previstos en el artículo 43 cada uno de los partidos, federaciones y coaliciones que pretendan concurrir a las elecciones designan, por escrito, ante la Junta Electoral Central, a un representante general, antes del noveno día posterior a la convocatoria de elecciones. El mencionado escrito deberá expresar la aceptación de la persona designada.*

*Cada uno de los representantes generales designa antes del undécimo día posterior a la convocatoria, ante la Junta Electoral Central, a los representantes de las candidaturas que su partido, federación o coalición presente en cada una de las circunscripciones electorales.*

*En el plazo de dos días la Junta Electoral Central comunica a las Juntas Electorales Provinciales los nombres de los representantes de las candidaturas correspondientes a su circunscripción.*

*Los representantes de las candidaturas se personan ante las respectivas Juntas Provinciales, para aceptar su designación, en todo caso, antes de la presentación de la candidatura correspondiente.*

*Los promotores de las agrupaciones de electores designan a los representantes de sus candidaturas en el momento de presentación de las mismas ante las Juntas Provinciales. Dicha designación debe ser aceptada en ese acto.*

Veamos en una captura la ventana de definición de cargos electorales:

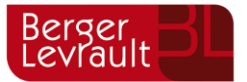

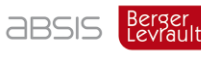

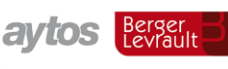

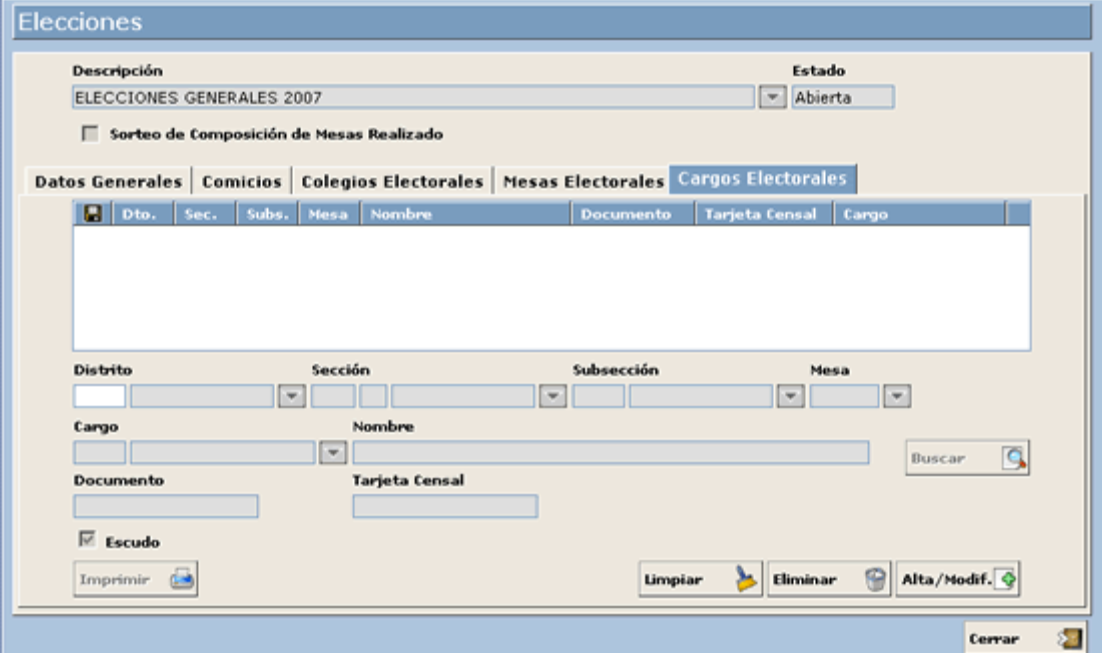

Los cargos van asignados a mesas electorales, sin perjuicio de que existan varios cargos para una misma mesa electoral.

# **Definición de Campos**

**Distrito, Sección, Subsección y Mesa**: Selección de la mesa electoral en la que definimos el representante. La selección de la mesa electoral se puede realizar a través del código en cada uno de los datos, o a través de las ventanas de ayuda de cada uno de los campos.

**Cargo**: Tipo de cargo electoral que corresponda (Interventor, Apoderado…)

**Documento**: Número de documento del cargo correspondiente.

**Número de Tarjeta Censal**: Número de tarjeta censal del cargo correspondiente.

**Cargo**: Apoderado, Interventor, ...

A través del botón Buscar Sepermitirá abrir la consulta de electores para seleccionar el cargo correspondiente. Si no pulsamos este botón los datos del cargo se deberán indicar de forma manual.

#### **Funcionamiento**

Para incluir un nuevo cargo, indicamos los campos mencionados anteriormente, y a continuación pulsamos el botón **Alta/Modif.**  $\Phi$  para salvar los cambios realizados.

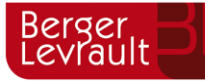

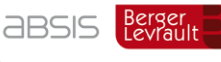

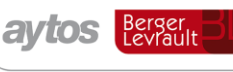

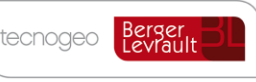

Una vez grabado el registro, como indicamos en el apartado anterior, éste aparecerá en la rejilla de la parte superior, y podrá ser modificado. Para su modificación, basta con seleccionarlo en la rejilla, indicar los datos necesarios, y pulsar el botón **Alta/Modif.** 

Podemos eliminar una mesa electoral, siempre que no tengan datos relacionados, seleccionando el registro en la rejilla superior, y pulsando el botón Eliminar

La información de cargos electorales, junto con todos sus datos, puede ser enviada a fichero PDF (y posteriormente a impresora) a través del botón Imprimir

Los datos de colegios electorales existentes también pueden ser exportados a distintos formatos de ficheros, mediante el botón  $\blacksquare$  que aparece en la rejilla de la parte superior.

#### $8.3.$ **8.3 Tablas Auxiliares**

En esta opción de menú se accede a los mantenimientos de "Tipo de Comicio" y "Tipos de Cargo Electoral". Recordemos que estos son datos auxiliares, que se asignan en los mantenimientos de "Comicios" y "Cargos Electorales" (estos mantenimientos los hemos desarrollado en páginas anteriores de este manual).

Para acceder a la ventana de tablas auxiliares, iremos a la siguiente opción de menú **Gestión Electoral > Tablas Auxiliares**, tal y como indica la siguiente captura:

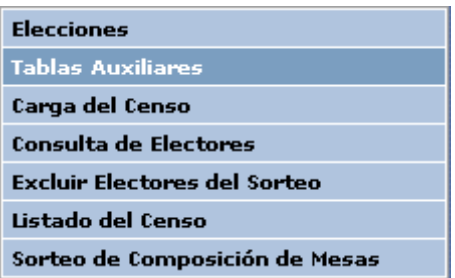

# **Tipo de Comicio**

En la primera pestaña de la opción "Tablas Auxiliares" nos aparece el mantenimiento de "Tipo de Comicio":

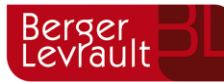

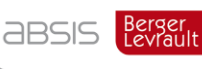

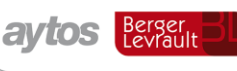

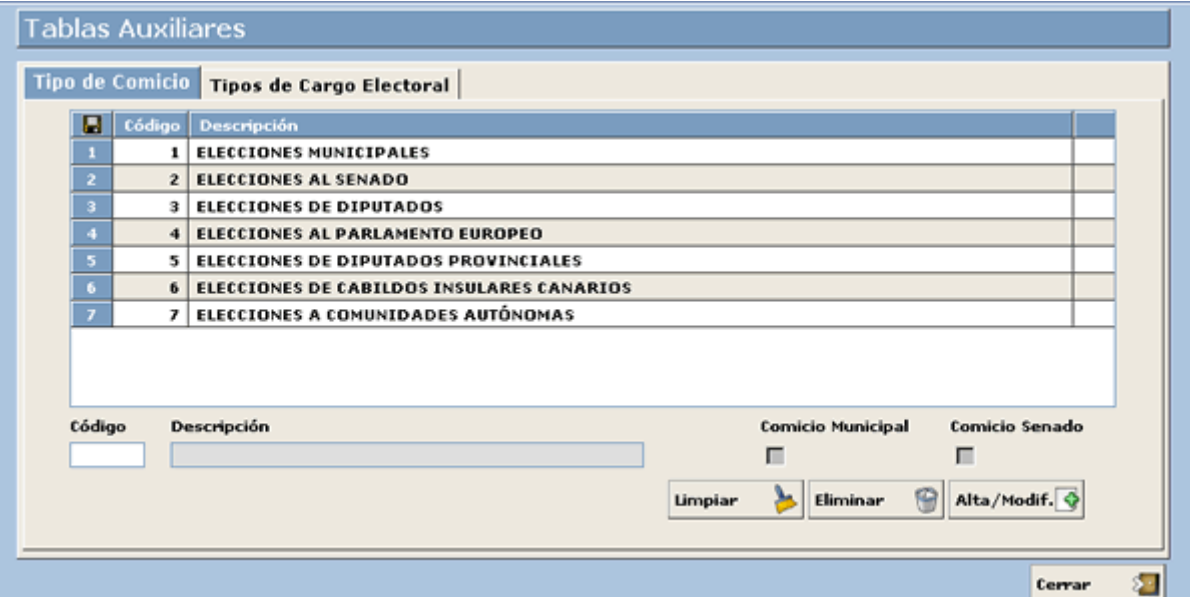

En el mantenimiento anterior, nos aparecen todos los tipos de comicios existentes, aunque el usuario podrá definir cualquier otro comicio en caso de que sea necesario.

# **Definición de Campos**

**Código**: Código identificativo asociado al tipo de comicio.

**Descripción**: Nombre asociado al tipo de comicio.

**Comicio Municipal**: Indicamos en este caso si el tipo de comicio es municipal, dado que los comicios municipales conllevan una gestión especial. Sólo podrá haber un tipo de comicio con este check marcado.

**Comicio Senado**: Indicamos en este caso si el tipo de comicio es de senado, dado que también los comicios de senado conllevan una gestión especial. Sólo podrá haber un tipo de comicio con este check marcado.

# **Funcionamiento**

Para incluir un nuevo tipo de comicio, indicamos los datos correspondientes en los campos mencionados anteriormente, y a continuación para grabar los cambios pulsamos el botón. Alta/Modif.

Una vez que hemos grabado el registro, éste aparecerá en la rejilla de la parte superior.

Para eliminar un registro, basta con situarnos en él en la rejilla de la parte superior, y a continuación pulsar el botón Eliminar

Los datos de tipo de comicio existentes, también pueden ser exportados a distintos formatos de ficheros, mediante el botón  $\blacksquare$  que aparece en la rejilla de la parte superior.

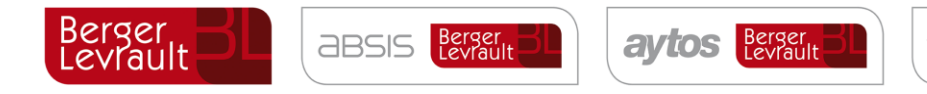

# **8.3.1.1. Tipos de Cargo Electoral**

En la segunda pestaña de la opción "Tablas Auxiliares" nos aparece el mantenimiento de "Tipos de Cargos Electorales":

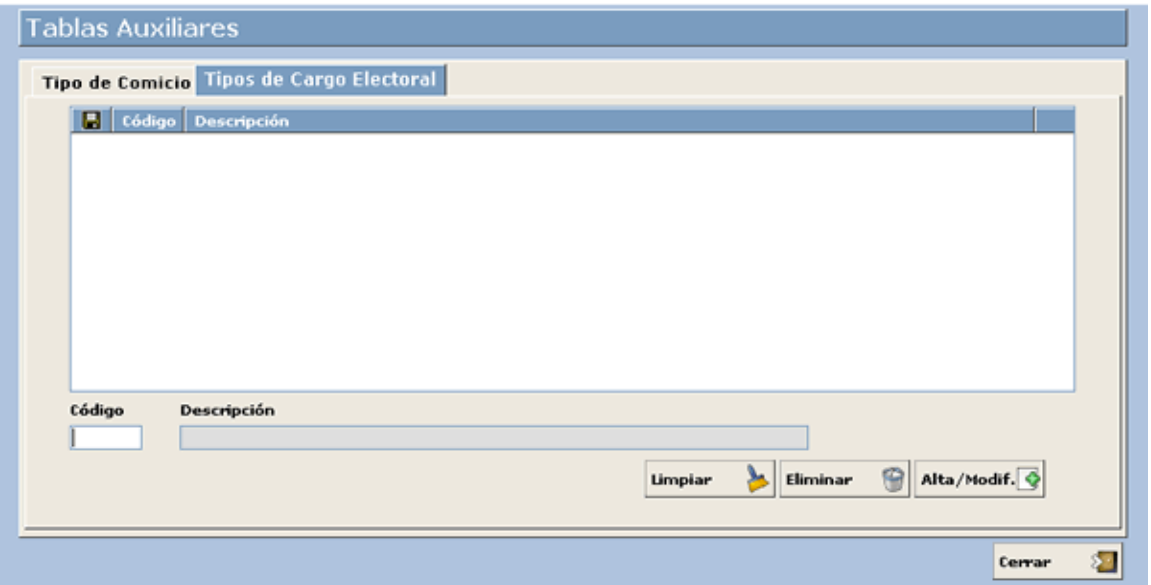

Estos tipos de cargo electoral se asocian en la creación de los cargos electorales correspondientes a cada mesa, como veíamos en la opción "Cargos Electorales", explicada en páginas anteriores de este manual.

# **Definición de Campos**

**Código**: Código identificativo asociado al tipo de cargo electoral.

**Descripción**: Nombre asociado al tipo de cargo electoral. Por ejemplo: "Apoderado".

### **Funcionamiento**

Para incluir un nuevo tipo de Cargo Electoral, indicamos los datos correspondientes en los campos mencionados anteriormente, y a continuación para grabar los cambios pulsamos el botón **Alta/Modif.** 

Una vez que hemos grabado el registro, éste aparecerá en la rejilla de la parte superior.

Para eliminar un registro, basta con situarnos en él en la rejilla de la parte superior, y a continuación pulsar el botón. Eliminar

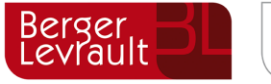

**ABSIS** Berger

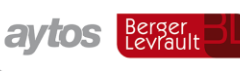

tecnogeo

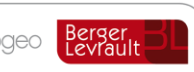

Los datos de tipo de Cargos Electorales existentes también pueden ser exportados a distintos formatos de ficheros, mediante el botón  $\blacksquare$  que aparece en la rejilla de la parte superior.

#### 8.4. **Carga del Censo**

El primer paso necesario para la realización final del sorteo de mesas es la carga inicial del fichero procedente del Censo. La carga de este fichero la realizamos desde la opción de menú "Carga del Censo", que vemos en la siguiente captura:

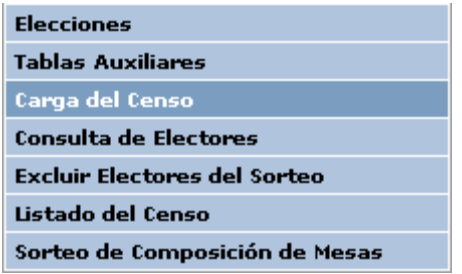

Al entrar en la opción de menú indicada, nos aparece la ventana que mostramos a continuación:

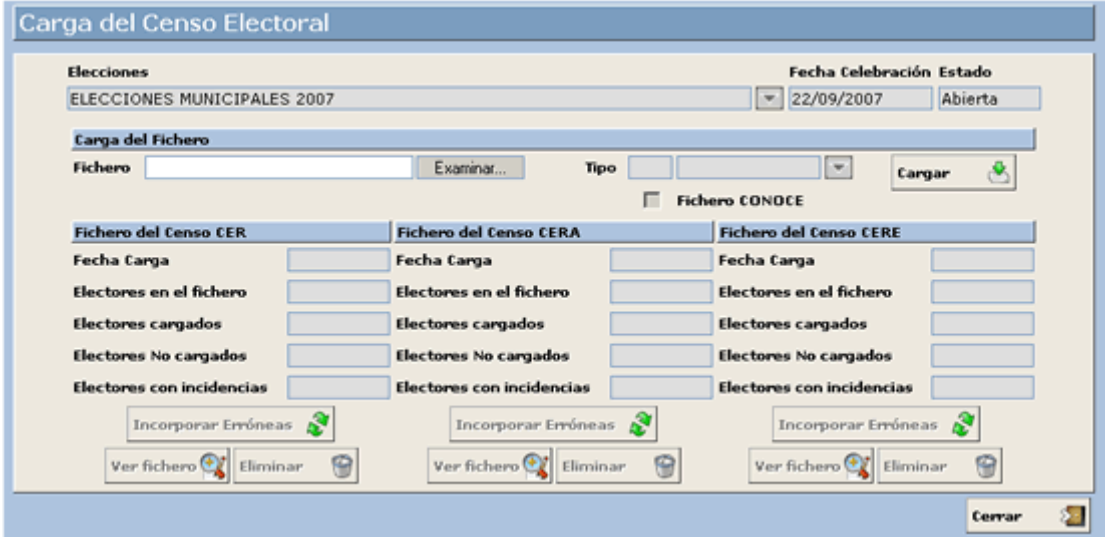

En la ventana anterior, seleccionaremos el fichero de censo electoral con todos los electores, y procederemos a la carga del mismo. El sistema nos mostrará en la parte inferior toda la información correspondiente a la carga realizada.

# **Definición de Campos**

**Fichero de Censo**: Debemos indicar la ruta correspondiente al fichero procedente de Censo que contiene todos los electores necesarios.

**Tipo de Fichero**: La aplicación permite la carga de tres tipos de ficheros, que indicamos a continuación:

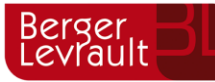

**ABSIS** 

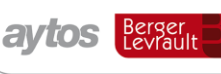

tecnogeo

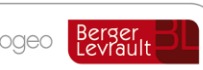

*Fichero CER*: Censo de Españoles residentes en España. Tipo de fichero 71.

*Fichero CERE*: Censo de extranjeros residentes en España. Los electores incluidos en este fichero tienen derecho a voto y también pueden participar en el sorteo de miembros de mesas electorales.

*Fichero CERA*: Censo de electores residentes / ausentes que viven en el extranjero. Los electores incluidos en este fichero se cargarán en modo consulta, y no podrán ser seleccionados como miembros de mesas electorales.

Estos tipos de ficheros pueden ser cargados en dos formatos diferentes, estos formatos son:

Fichero de Intercambio Fichero de la aplicación conoce

Por defecto la aplicación carga el fichero con formato de intercambio, por lo que si queremos realizar la carga del fichero *CONOCE* será necesario marcar el check correspondiente:

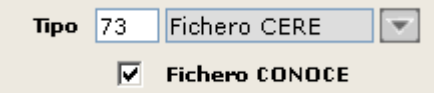

**Información Adicional**: Para cada uno de los ficheros que se carguen en el sistema, se mostrará la siguiente información adicional:

*Fecha de Carga*: Fecha en la que se realiza la carga del fichero.

*Electores en el fichero*: Número de electores que vienen en el fichero de carga.

*Electores cargados*: Número de electores cargados en el sistema, independientemente de que tengan o no asociada alguna incidencia.

*Electores no cargados*: Número de electores no cargados en el sistema, por alguna incidencia grave que impide su carga.

*Electores con incidencias*: Número de electores que tienen alguna incidencia leve, y que por tanto no ha impedido su carga en el sistema.

# **Funcionamiento**

Para realizar la carga del fichero de Censo, seleccionamos el fichero de censo correspondiente, y a continuación el tipo de fichero que vamos a cargar. Una vez indicados estos datos, pulsamos el

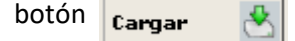

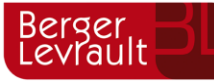

En ese momento comenzará la carga de los electores del fichero. El sistema activará una ventana indicando el número de líneas a cargar, así como las líneas que van cargándose en cada momento. Una vez terminado el proceso, la ventana de carga que hemos visto antes, se rellena con la información correspondiente a la carga del fichero:

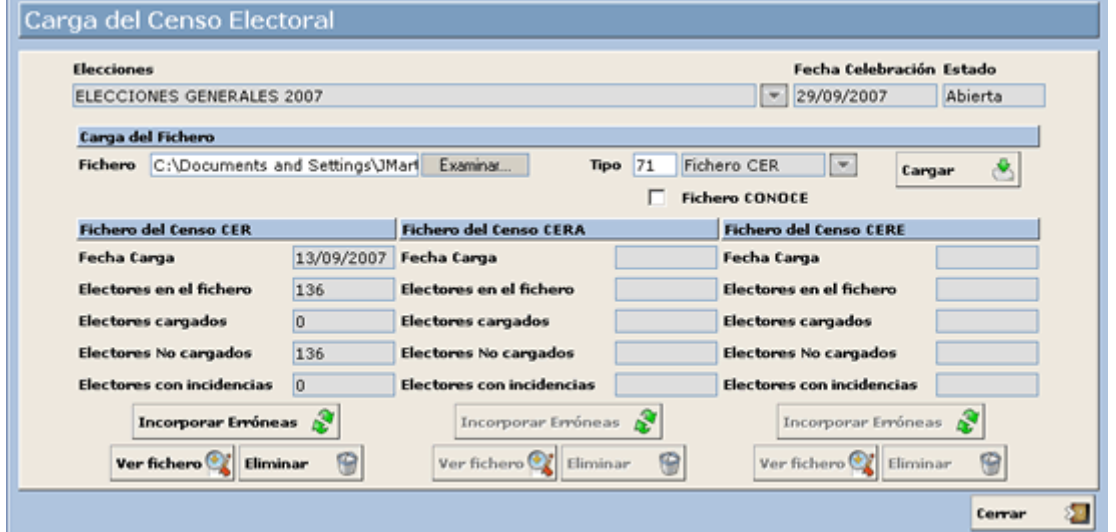

Los electores que no se han cargado, debido a incidencias graves, pueden ser cargados si se corrigen los mismos en la base de datos, y posteriormente pulsamos el botón. Incorporar Erróneas

Podemos eliminar los electores cargados, en caso de haber cometido algún error, a través del Eliminar

Las incidencias generadas en la carga del fichero, pueden ser visualizadas e impresas por el usuario a través del botón  $\frac{1}{\sqrt{2}}$  er fichero  $\frac{1}{\sqrt{2}}$ . Al pulsar este botón, el sistema muestra la ventana que vemos a continuación:

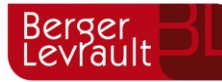

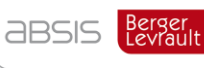

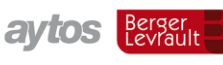

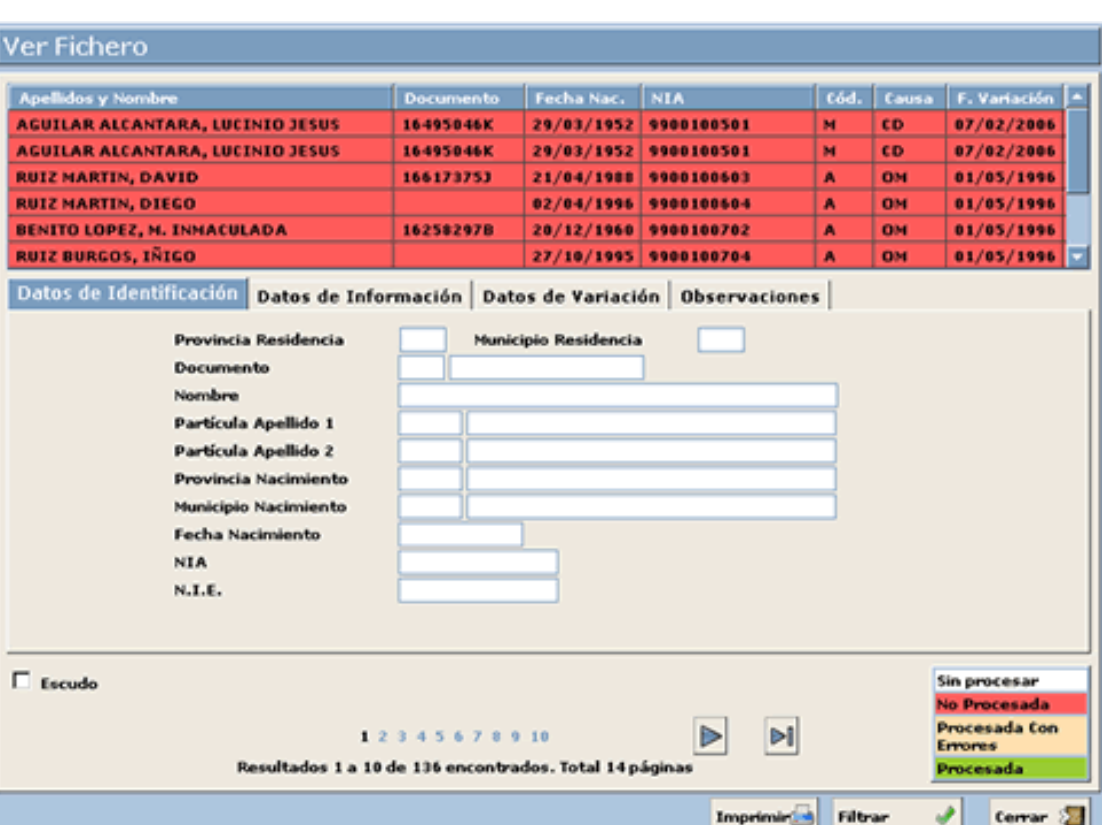

En la ventana anterior, se muestra cada una de las líneas del fichero, con la situación que corresponda a cada una de ellas, esto es:

**Procesada**: Línea del fichero que se ha cargado sin ninguna incidencia. **No Procesada**: Línea del fichero que no se ha cargado por algún error grave. Estos errores graves pueden ser los siguientes:

Distrito Inválido: En la línea no viene correctamente el dato de "Distrito".

Sección Inválida: En la línea no viene correctamente indicado el dato de "Sección".

Provincia y Municipio de Residencia Inválido: En la línea los datos de "Provincia" y "Municipio" de Residencia no vienen correctamente indicados.

Mesa Electoral Inválida: En la línea no viene correctamente el dato de "Mesa Electoral".

Elector Duplicado: En el caso de que un elector esté en el fichero más de una vez, sólo se cargará el primer registro, generando la incidencia "Elector Duplicado" en todos los demás registros del fichero.

**Procesada con errores**: La línea se ha cargado, pero contiene alguna incidencia leve:

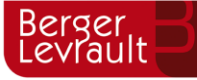

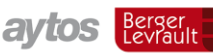

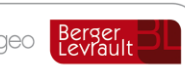

Tipo de Documento Desconocido: Esta incidencia se muestra cuando en la línea del fichero, el tipo de documento no concuerda con la información existente en el documento.

Documento Inválido: Esta incidencia se muestra cuando en la línea del fichero no viene la información correspondiente al documento.

No coinciden exactamente los datos personales del habitante: El sistema compara los electores con los habitantes cargados en base de datos, y cuando los datos personales son distintos entre ambos soportes, se genera esta incidencia.

No coinciden exactamente los datos de domicilio del habitante: El sistema compara los electores del fichero con los habitantes cargados en base de datos, y cuando los datos del domicilio no coinciden entre ambos soportes, se genera esta incidencia.

No existe el Habitante: El sistema compara los electores del fichero con los habitantes cargados en base de datos, y cuando no encuentra el elector en la base de datos de habitantes, se genera esta incidencia.

**Sin Procesar**: Esta situación no debería darse en ningún caso, dado que está prevista para un fallo del sistema por error grave en el soporte.

En la parte inferior de la ventana, podemos ir pasando de un formulario a otro para ver todos los electores disponibles.

El sistema permite la posibilidad de imprimir un listado completo y un listado de errores, para ello basta con pulsar el botón. **Imprimir 1999** Este botón activará una nueva ventana, para elegir el tipo de listado:

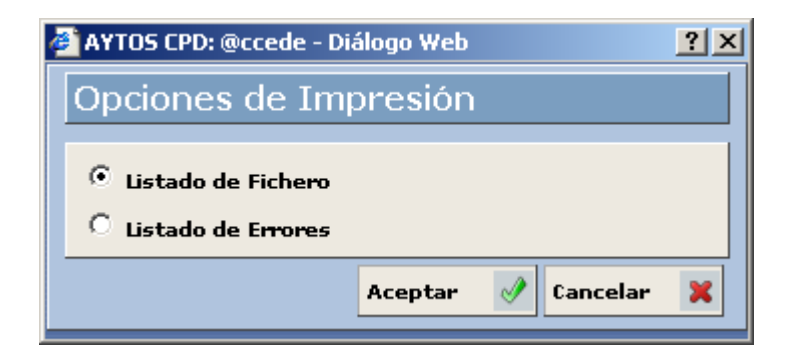

También existe la posibilidad de filtrar los registros que nos interese visualizar, para ello accedemos a la ventana de filtro a través del botón. **Filtrar**  $\mathcal{A}$  Al pulsar este botón el sistema mostrará la ventana:

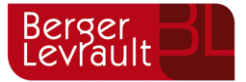

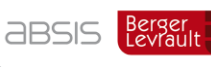

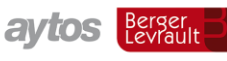

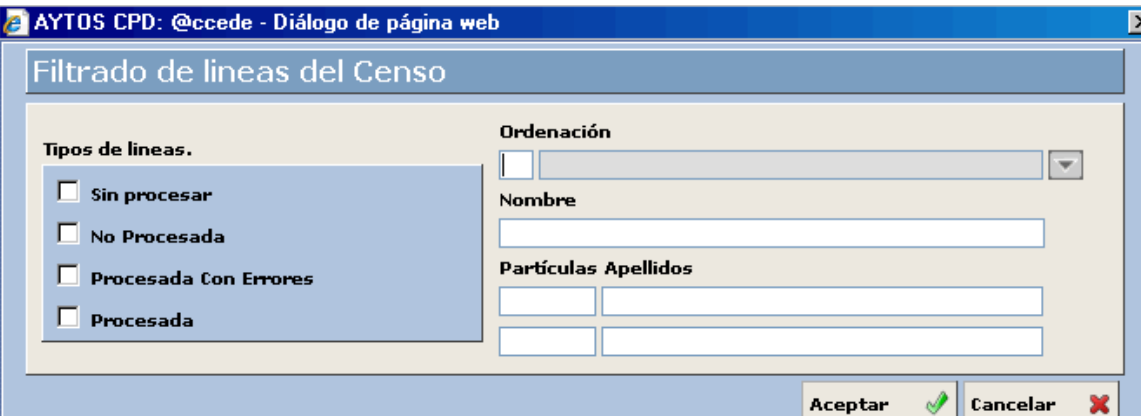

En la ventana anterior, el usuario puede filtrar el contenido del fichero por los siguientes criterios:

**Tipo de Línea**: Podemos elegir el tipo de línea que queremos que nos aparezca en la ventana de visualización, entre los tipos: "Sin procesar", "No Procesada", "Procesada Con Errores" y "Procesada". Se permite marcar más de un tipo a la vez.

**Ordenación**: Por defecto las líneas del fichero se muestran por orden del fichero. Accediendo a este criterio, se pueden ordenar de forma alfabética.

**Nombre y Apellidos**: Se puede realizar la búsqueda de una línea determinada indicando los datos de "Nombre y Apellidos".

Al realizar la carga del fichero de censo, el sistema carga también de forma automática todas las mesas electorales que correspondan. Únicamente habría que asignar a cada mesa electoral el colegio correspondiente, como indicamos en el mantenimiento "Mesas Electorales", en páginas anteriores de este manual.

#### $8.5.$ **Consulta de Electores**

Realizada la carga de electores, podemos acceder a consultar los electores que se han cargado. La consulta de electores la realizamos desde la opción de menú "Consulta de Electores", que vemos en la siguiente captura:

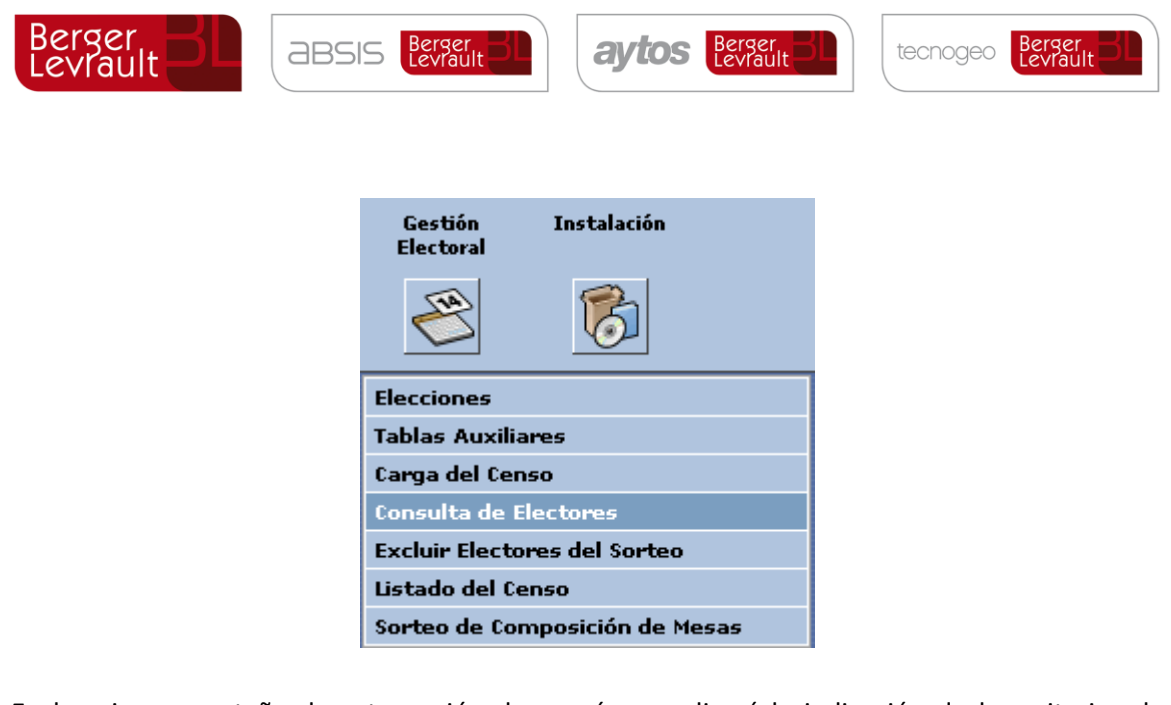

En la primera pestaña de esta opción de menú se realizará la indicación de los criterios de búsqueda de electores, y en la segunda pestaña se mostrarán los resultados:

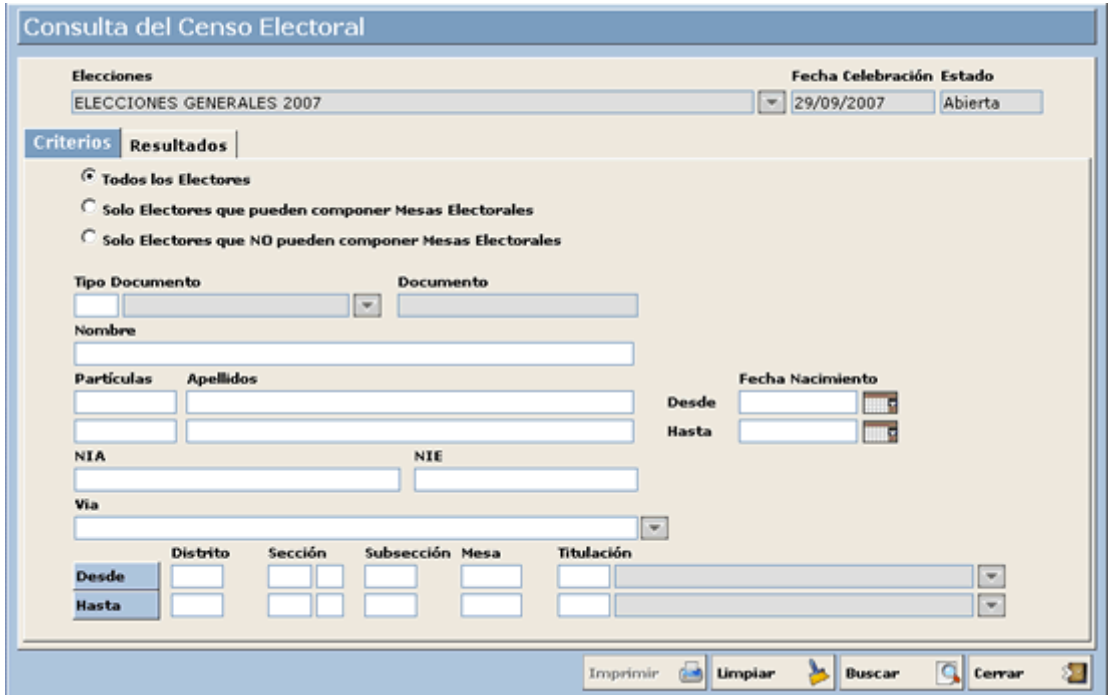

En la pestaña de criterios de selección, por defecto se realizará la consulta entre todos los electores, aunque el usuario podrá elegir "Sólo Electores que puedan componer Mesas Electorales", y también podrá elegir "Sólo Electores que NO pueden componer Mesas Electorales". En el primer caso no aparecerán electores que hayan sido excluidos del sorteo de composición de Mesas Electorales.

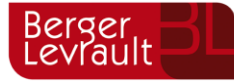

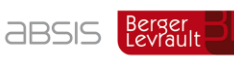

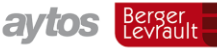

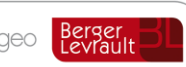

## **Definición de Campos**

**Tipo de Documento**: Podemos elegir el tipo de documento indicando el código, o bien a través del botón de ayuda situado a la derecha del campo.

**Documento**: Número de documento del elector. No es necesario la indicación del dato "Tipo de Documento" para poder indicar un "Documento". **Nombre**: Nombre del elector.

**Apellidos**: Partículas y apellidos del elector.

**NIA**: Número de identificación del Ayuntamiento.

**NIE**: Número de identificación del elector.

**Vía**: Descripción del vial. Se puede realizar la búsqueda indicando una descripción de forma manual, o bien a través del botón de ayuda situado a la derecha del campo.

**Dto / Secc / Subs / Mesa**: Desde / Hasta.

**Titulación**: Desde / Hasta

**Fecha de Nacimiento**: Desde / Hasta

La búsqueda se realizará siempre por cadena de caracteres.

#### **Funcionamiento**

Si queremos realizar una consulta completa, es decir de todos los electores, **Buscar** pulsamos el botón  $\frac{B}{\sqrt{2}}$  sin haber introducido previamente ningún criterio.

Igualmente, si indicamos cualquier criterio, para que el sistema muestre los datos correspondientes, pulsamos a continuación el botón.

Si hemos cometido algún error en la introducción de los criterios, podemos borrar los datos introducidos mediante el botón  $\frac{L}{L}$  Para salir de la ventana de consulta de electores, pulsamos el botón Cerrar ⋟⋼

 $\bigcirc$ 

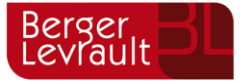

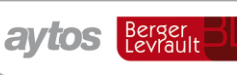

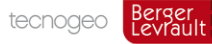

Una vez que indicamos los criterios de selección, y a continuación pulsamos el botón **Buscar** el sistema nos muestra la siguiente ventana de resultados:

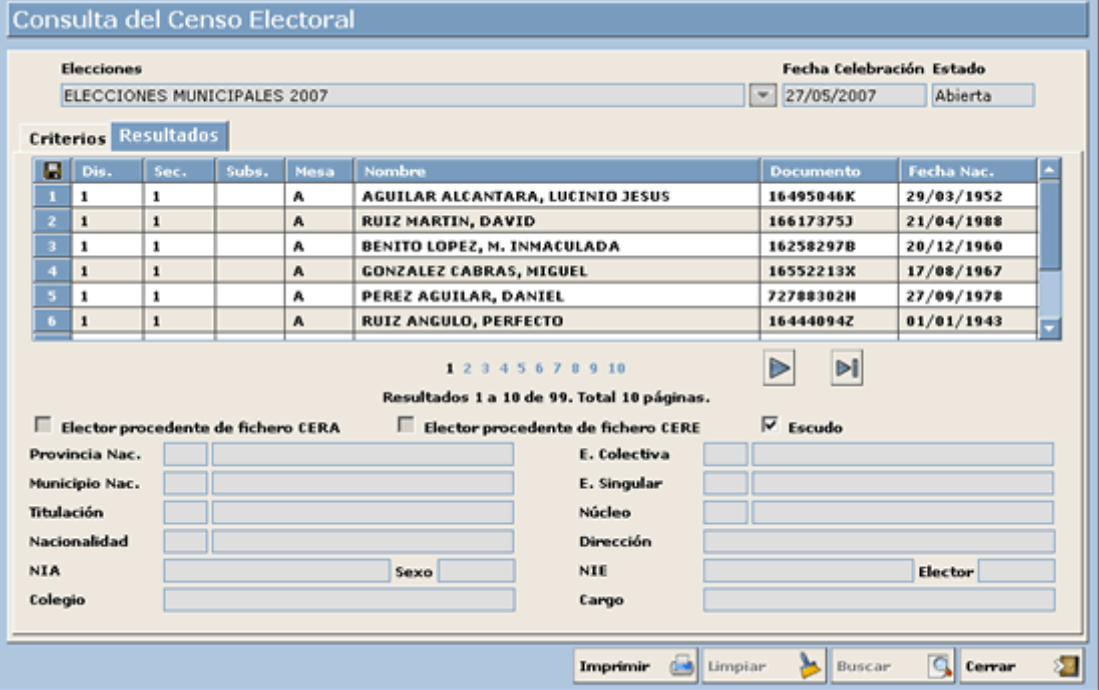

En la parte superior se muestra la rejilla de resultados, seleccionando un elector, en la parte inferior se mostrarán todos sus datos. Existen marcas especiales para aquellos electores que procedan de ficheros "CERE" y "CERA", para tenerlos perfectamente identificados. En la rejilla, se podrá avanzar por el formulario de resultados pulsando sobre el formulario (número) correspondiente, o a través del botón  $\lvert \triangleright \rvert$ . Para ir al último formulario de resultados, pulsamos el botón.

El sistema permite la impresión de los resultados a través del botón. Imprimir

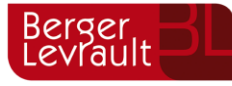

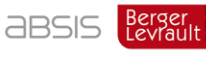

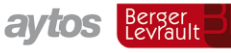

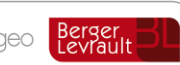

#### 8.6. **Electores Excluidos del Sorteo**

Mediante esta opción de menú se indican los electores que no pueden ser elegidos como Presidentes y Vocales en el sorteo de Mesas Electorales. Existe la posibilidad de indicar la causa por la cual el elector no puede ser elegido, esto es: *Inelegible*, *Colaborador, Representante*; recordemos que estas causas se han definido en el apartado "Tipos de Cargos Electorales", en anteriores páginas de este manual.

Para realizar la exclusión de electores, entramos en la opción de menú "Excluir Electores del Sorteo", que podemos ver en la siguiente captura:

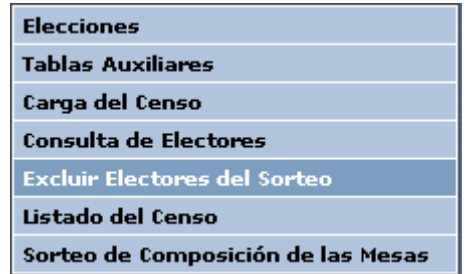

Al entrar en esta opción de menú, nos aparece la ventana que vemos a continuación:

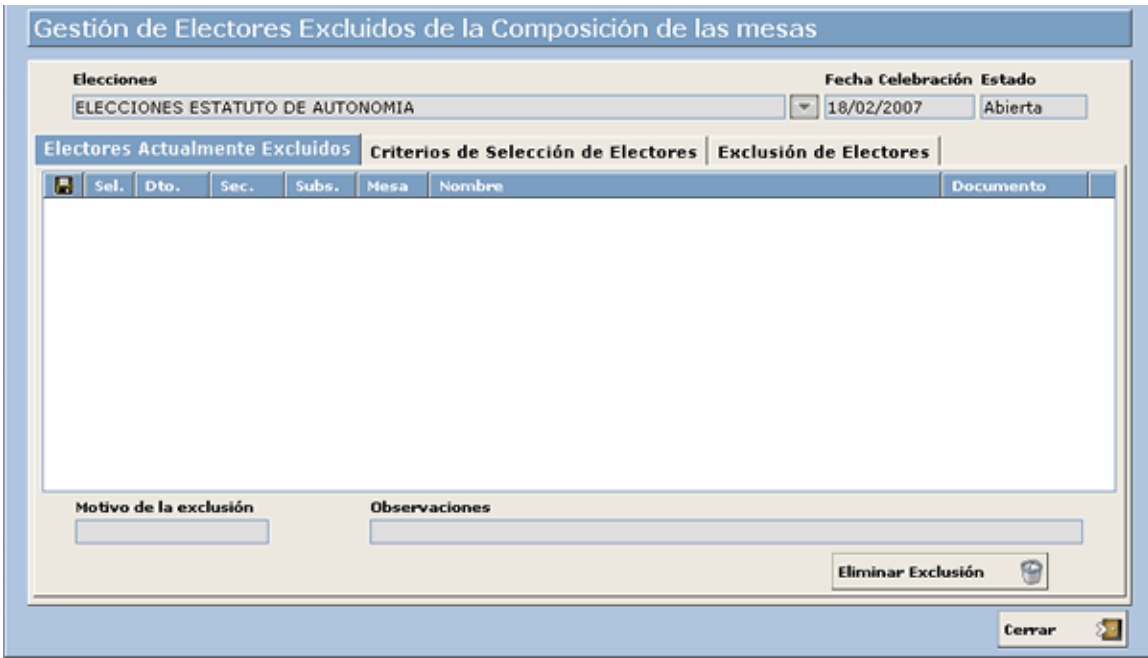

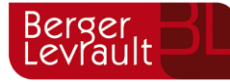

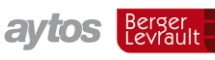

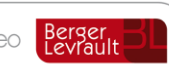

#### **Definición de Campos**

En la ventana anterior aparecen tres pestañas:

**Electores Actualmente Excluidos**: Nos aparecerán los electores que estén excluidos del sorteo de miembros de mesas, con la información del elector correspondiente, el "Motivo de la exclusión", y las "Observaciones" pertinentes.

**Criterios de selección de Electores**: En este caso nos aparecerá la ventana de criterios de selección de la consulta de electores, que hemos visto en apartados anteriores, para realizar la búsqueda de los electores que queremos excluir del sorteo.

**Exclusión de Electores**: Nos aparecerá una ventana con el resultado de la búsqueda del apartado anterior, para seleccionar los electores excluidos y el "Motivo" y "Observaciones" que corresponda.

# **Funcionamiento**

Para indicar que un elector no va a participar en el sorteo de mesas para la asignación de presidentes y vocales, indicamos los datos correspondientes en la pestaña de *"Criterios de selección de Electores"*:

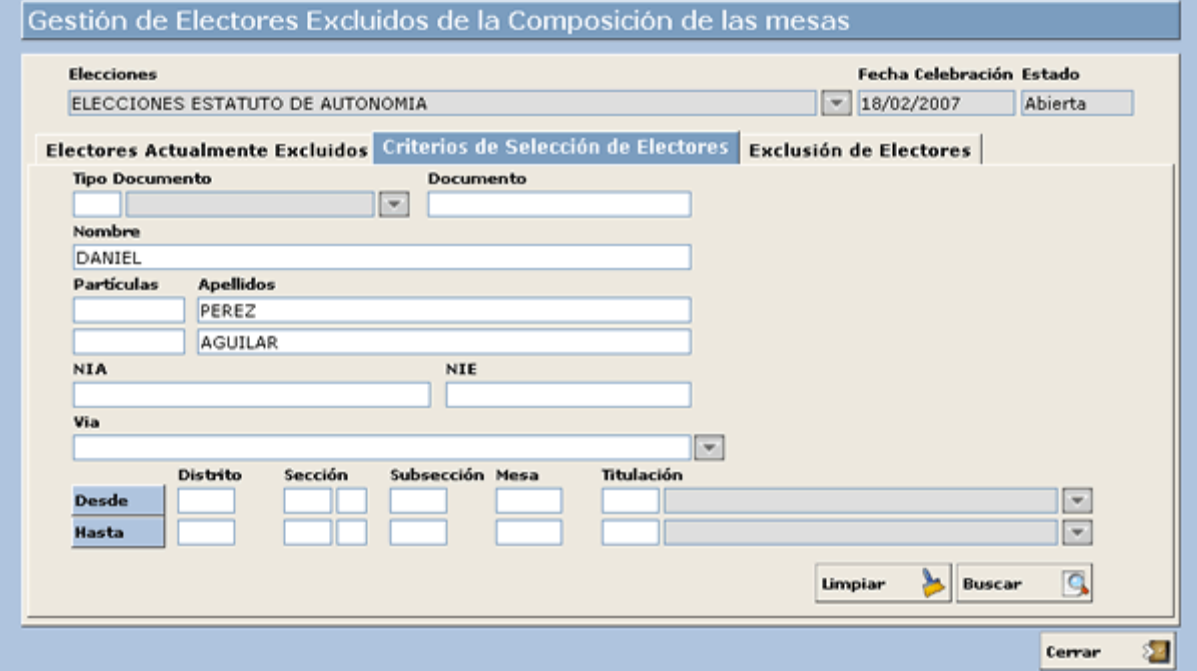

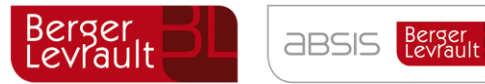

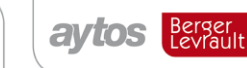

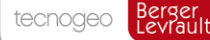

En la ventana anterior hemos indicado los datos del elector que queremos excluir ("Daniel Pérez Aguilar"). A continuación pulsamos el botón  $\mathbf{B}$ uscar  $\mathbf{Q}$ , y nos aparece la siguiente ventana:

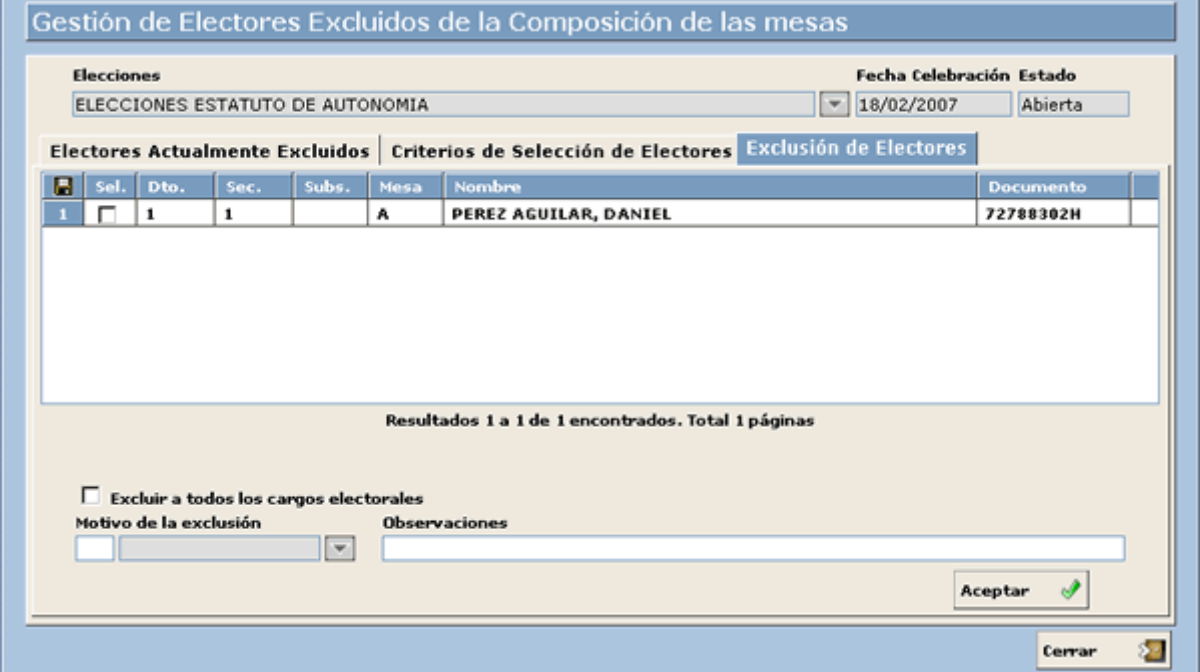

En la ventana anterior, debemos marcar el elector en la parte izquierda, en el campo "Sel.", y a continuación indicar los datos "Motivo de la exclusión" (Tipo de cargo electoral que corresponda) y "Observaciones". A continuación, pulsaremos el botón **Aceptar**  $\mathcal{P}$  para salvar los cambios realizados.

Una vez que excluimos un elector, automáticamente aparece en la primera pestaña "Electores Actualmente Excluidos":

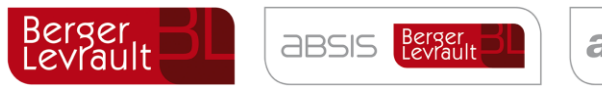

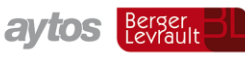

Berger<br>Levrault

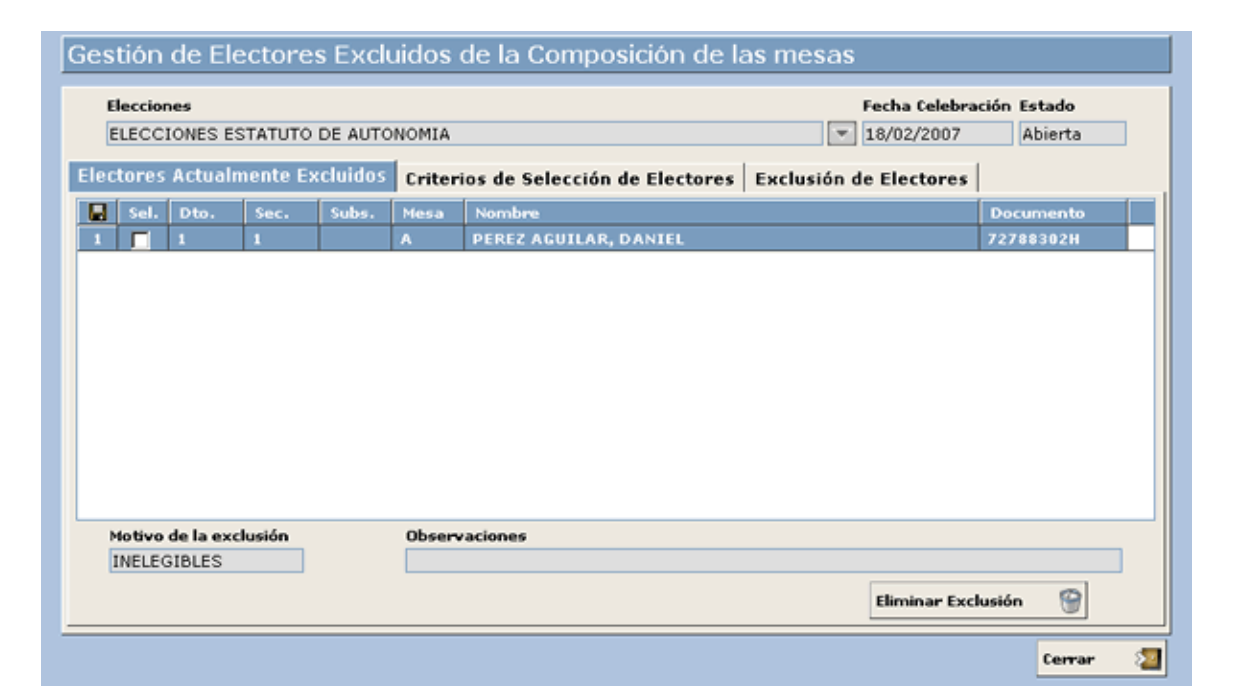

Los electores excluidos del sorteo no aparecerán en los listados de vocales y presidentes posteriores.

Si obtenemos el listado de vocales y presidentes, y a continuación excluimos a algún elector, el sistema automáticamente borrará los listados generados (y el sorteo de mesas en caso de que se hubiese realizado), para que el usuario proceda de nuevo a su obtención.

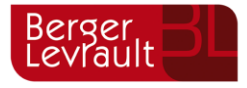

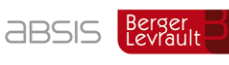

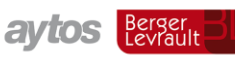

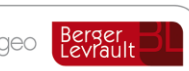

#### $8.7.$ **Listado del Censo**

El siguiente procedimiento, necesario para la gestión correcta del Censo Electoral es la generación de los listados de Presidentes y Vocales previo al Sorteo de Mesas.

Los listados pueden obtenerse según los siguientes órdenes:

Distrito y Sección

Distrito, Sección y Mesa

Además de los listados de presidentes y vocales, el sistema permitirá también la obtención de un listado general con todos los electores cargados en el fichero de censo electoral.

Para la realización de estos listados, ejecutamos la opción "Listado del Censo", que podemos ver en la siguiente captura:

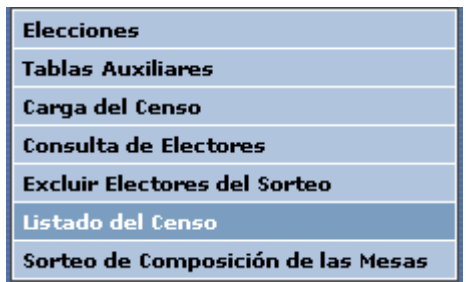

Al ejecutar esta opción de menú, nos aparece la siguiente ventana:

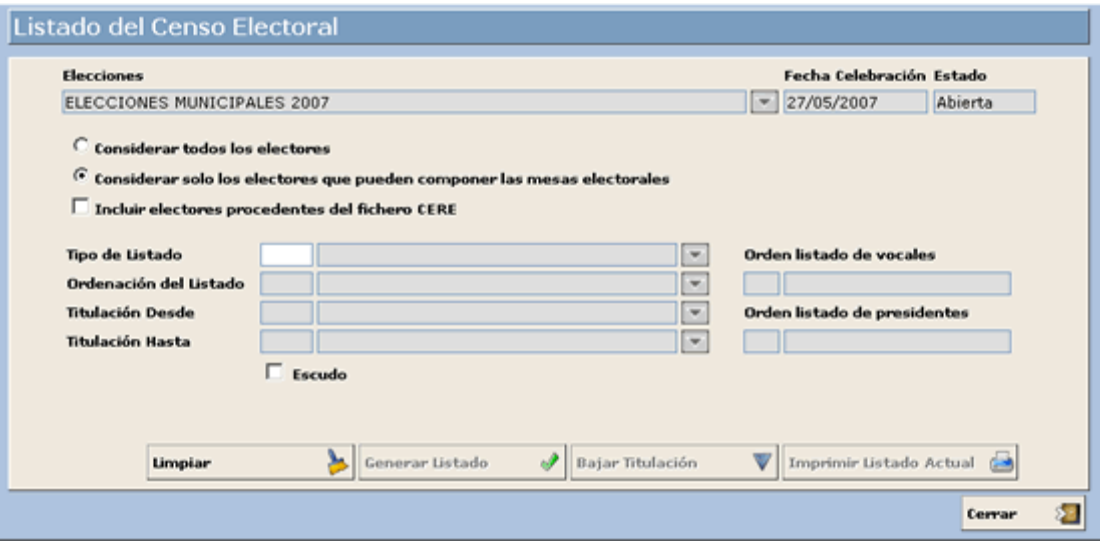

Por defecto, para los listados del censo, sólo vamos a considerar aquellos electores que puedan componer las mesas electorales, aunque también tenemos la posibilidad de marcar la opción *"Considerar todos los electores"*, para el caso de obtener un listado completo de electores.

Hemos de tener en cuenta, que los listados de vocales y presidentes deben conllevar un filtro respecto de todos los electores existentes en el censo, según se indica en la normativa electoral:

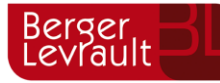

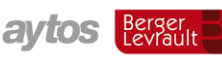

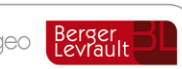

*"El Presidente y los Vocales de cada Mesa son designados por sorteo público entre la totalidad de las personas censadas en la Sección correspondiente que sean menores de sesenta y cinco años y que sepan leer y escribir. El Presidente deberá tener el título de Bachiller o el de Formación Profesional de segundo grado, o subsidiariamente el de Graduado Escolar o equivalente".*

# **Definición de Campos**

**Incluir electores procedentes de fichero CERE**: Este check aparece desmarcado por defecto, aunque el usuario puede marcarlo en caso de que necesite que estos electores aparezcan en los listados, y por tanto puedan formar parte del sorteo de miembros de mesas electorales.

**Tipo de Listado**: Existen tres listados:

- 1. Listado General de Electores
- 2. Listado de Vocales
- 3. Listado de Presidentes

**Ordenación del listado**: Existen dos posibles ordenaciones para los listados: *"Distrito / Sección"* y *"Distrito / Sección / Mesa"*.

**Titulación Desde**: Titulación Desde para el listado que se vaya a obtener. Por defecto, para el listado de vocales el sistema rellena automáticamente este campo con el valor *"30"*, y para el listado de presidentes lo rellena con el valor *"40"*. El usuario podrá modificar estos valores en caso de que lo estime oportuno.

**Titulación Hasta**: Titulación Hasta para el listado que se vaya a obtener. Este valor no se rellenará por defecto, y será el usuario quién deba hacerlo en caso de estimarlo oportuno.

**Ordenación Listado de Vocales**: Este campo se rellena de forma automática al generar el listado de vocales, con la ordenación correspondiente que se elija en ese listado, esto es: *"Distrito / Sección"* o *"Distrito / Sección Mesa"*.

**Ordenación Listado de Presidentes**: Este campo se rellena de forma automática al generar el listado de presidentes, con la ordenación correspondiente que se elija en ese listado, esto es: *"Distrito / Sección"* o *"Distrito / Sección / Mesa"*.

# **Funcionamiento**

La generación de los listados *"Listado de Vocales"* y *"Listado de Presidentes"*, es obligatoria para la posterior realización del sorteo.

La generación de estos listados se realiza, indicando los datos mencionados anteriormente, y pulsando el botón Generar Listado

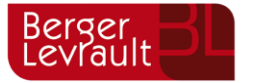

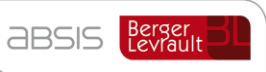

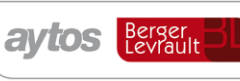

tecnogeo Berger<br>Levrault

Una vez generados ambos listados, se rellenan los campos *"Ordenación listado de vocales"* y *"Ordenación listado de presidentes"*, como vemos a continuación:

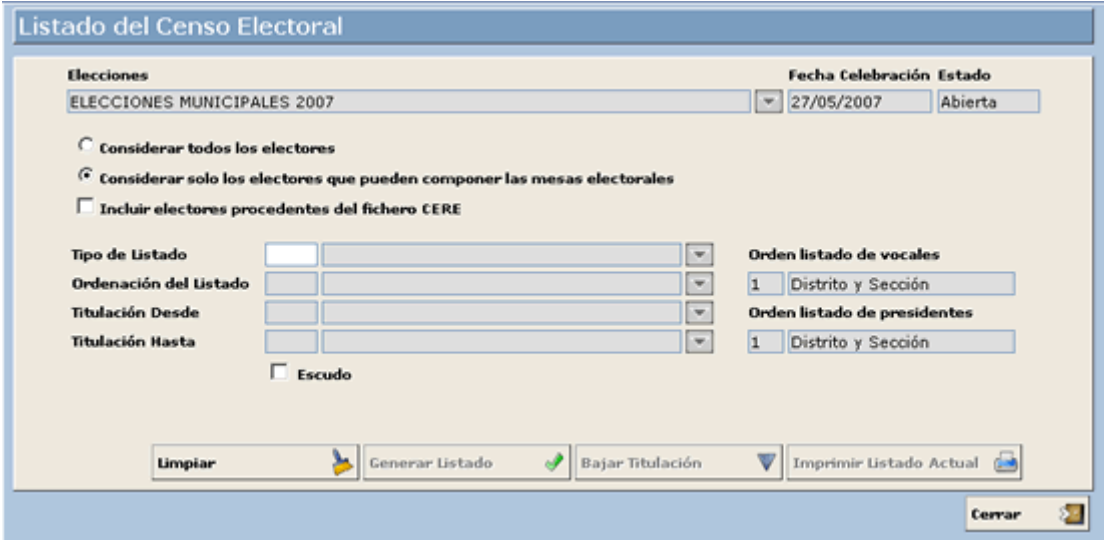

Para imprimir un listado después de haberlo generado, sólo debemos indicar los datos en los campos *"Tipo de Listado"*, *"Ordenación del Listado"* y *"Titulación Desde"*, según vemos en la siguiente pantalla:

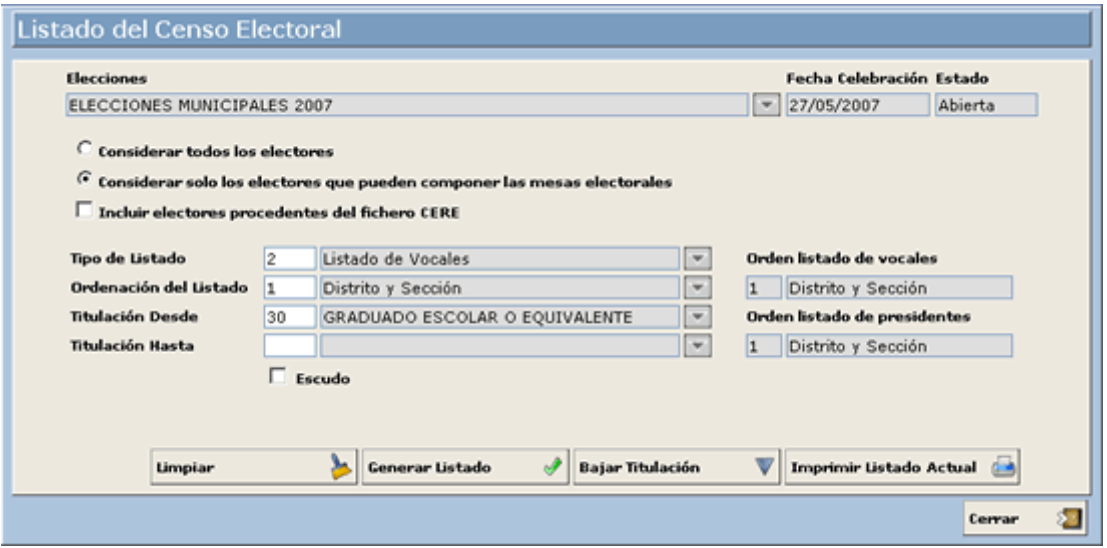

A continuación, cuando nos aparecen los datos correspondientes del listado generado, pulsamos Imprimir Listado Actual

El sistema permite dejar en blanco los datos introducidos en caso de error, para volver a indicarlos a través del botón **Limpiar ...** Para salir de la ventana pulsamos el botón. Cerrar ⋟⊣

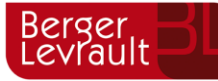

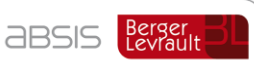

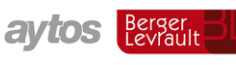

En el caso de que algunas de las mesas no posean el número de electores necesarios para la formación de listados de vocales y presidentes debido a la titulación, se podría bajar el nivel de la misma mediante el botón Bajar Titulación

Al pulsar este botón se generaría la siguiente ventana en la que podemos realizar el procedimiento de *BAJAR LA TITULACIÓN.* Ver captura:

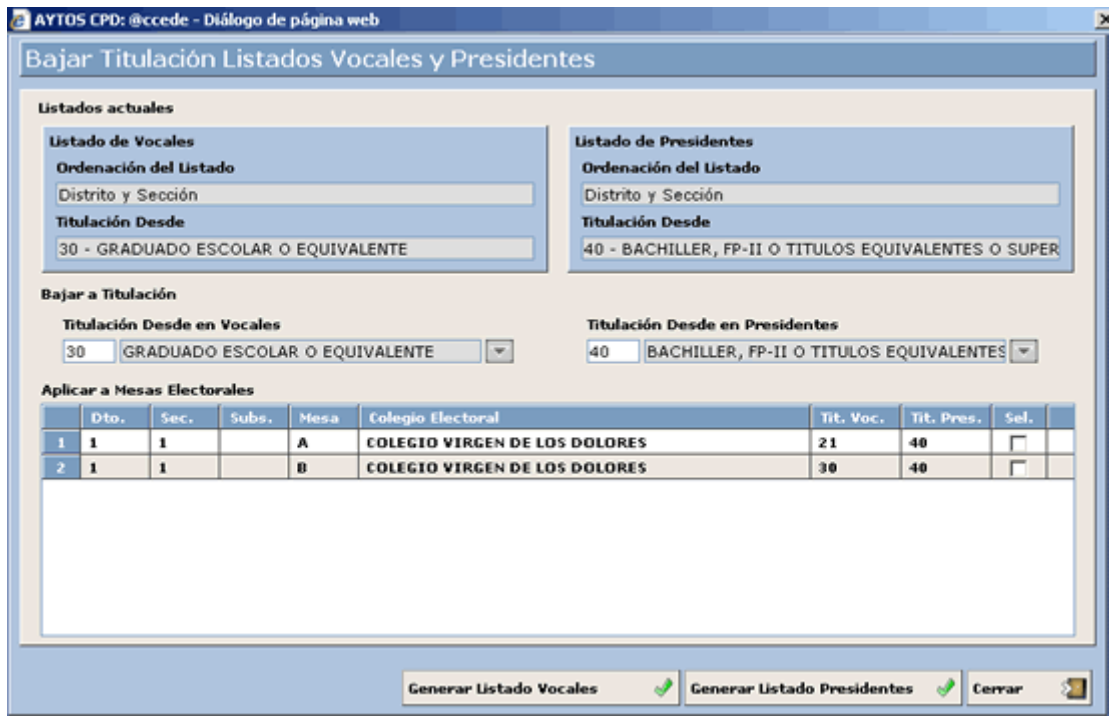

En la zona superior podemos visualizar dos campos, uno correspondiente al listado de Vocales y otro correspondiente al Listado de Presidentes, observémoslos en la siguiente captura:

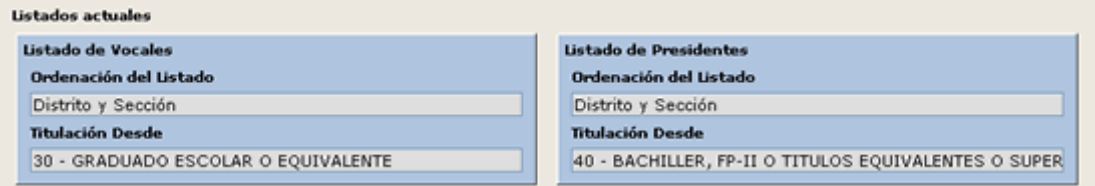

En estos campos aparecen los listados que tenemos actualmente, y en ellos podemos observar el tipo de ordenación, así como la titulación DESDE en la que se basan, para bajar el criterio de titulación tendremos que utilizar los campos inferiores. Veamos cómo se baja la titulación de los presidentes mediante un ejemplo:

En el campo *Titulación Desde en Presidentes* seleccionaremos una titulación inferior a la que tenemos actualmente. Seleccionar *30 GRADUADO ESCOLAR O EQUIVALENTE*.

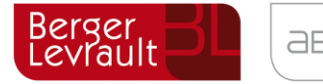

**aBSIS** Berger

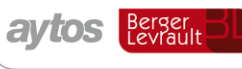

tecnogeo Berger<br>Levrault

En la rejilla central seleccionaremos aquellas mesa para las que queremos bajar la titulación desde.

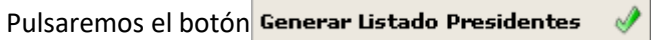

Una vez que hemos pulsado el botón correspondiente (presidentes o vocales según el caso) se generará la ventana siguiente:

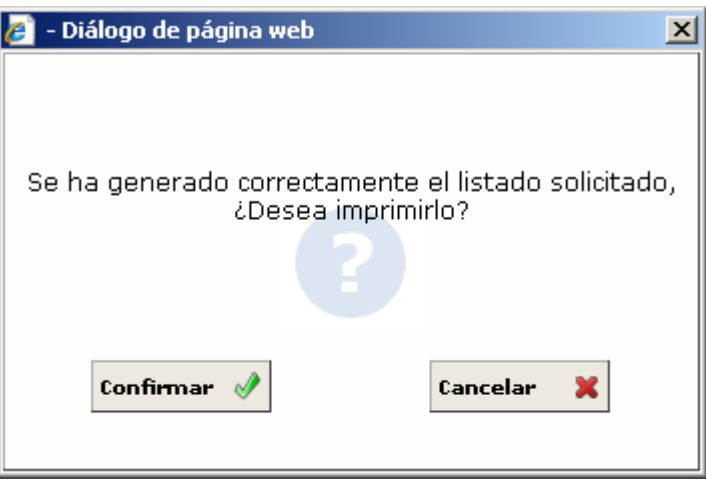

Mediante la cual podremos imprimir el listado que acabamos de generar.

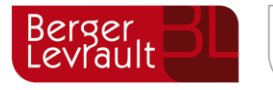

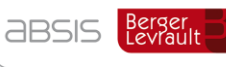

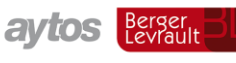

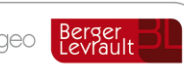

#### 8.8. **Sorteo de Mesas Electorales**

Culminamos el proceso de Censo Electoral con la obtención del Sorteo de Mesas Electorales para la definición de Vocales y Presidentes.

La realización del **Sorteo de Mesas** se realiza de forma completamente aleatoria.

Para la realización del sorteo, ejecutamos la opción *"Sorteo de Composición de las Mesas"*, que podemos ver en la siguiente captura:

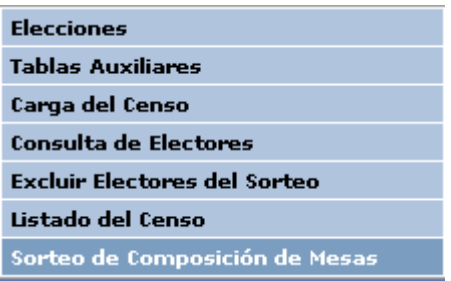

Al ejecutar esta opción de menú, el sistema muestra la siguiente ventana:

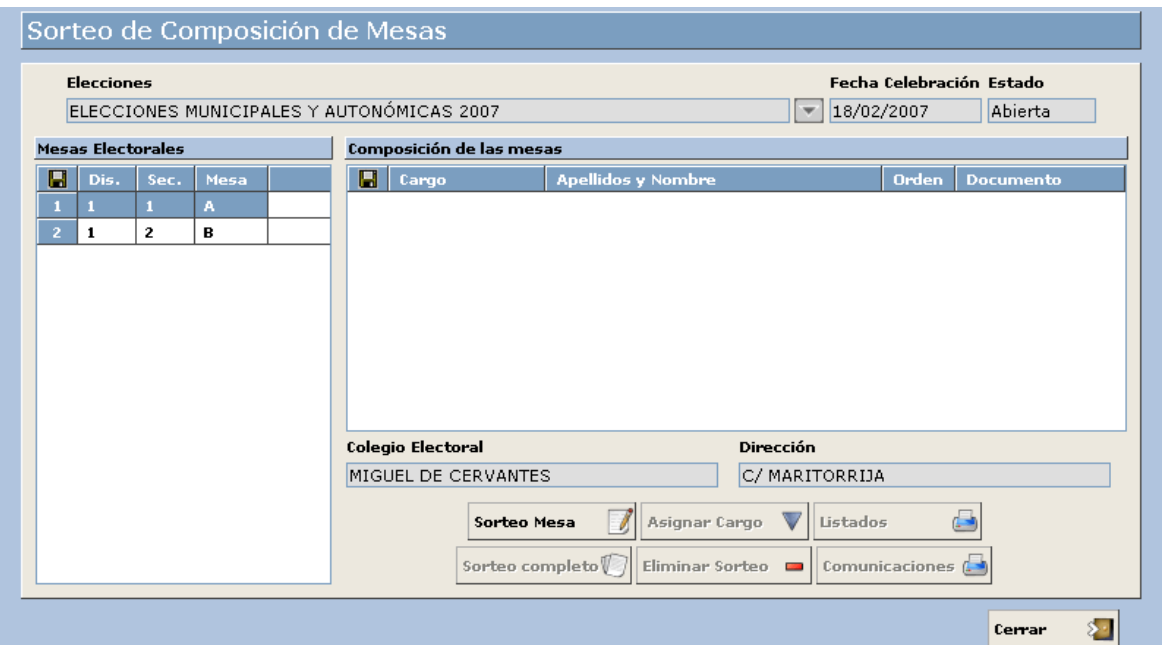

En la ventana del sorteo, observamos en la parte izquierda las distintas mesas electorales existentes. El sorteo se puede realizar de dos maneras:

1) **Sorteo Mesa**: Sorteando las mesas electorales una a una. Para ello, basta con seleccionar en la parte izquierda la mesa electoral correspondiente y a continuación pulsar el botón sorteo Mesa

Al pulsar este botón, el sistema muestra una ventana de confirmación del sorteo a realizar. En caso de confirmarlo, el sistema asignará los cargos a la mesa correspondiente, según vemos en la siguiente ventana:

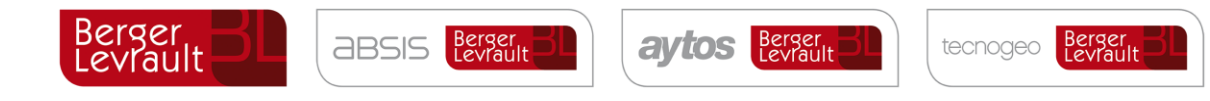

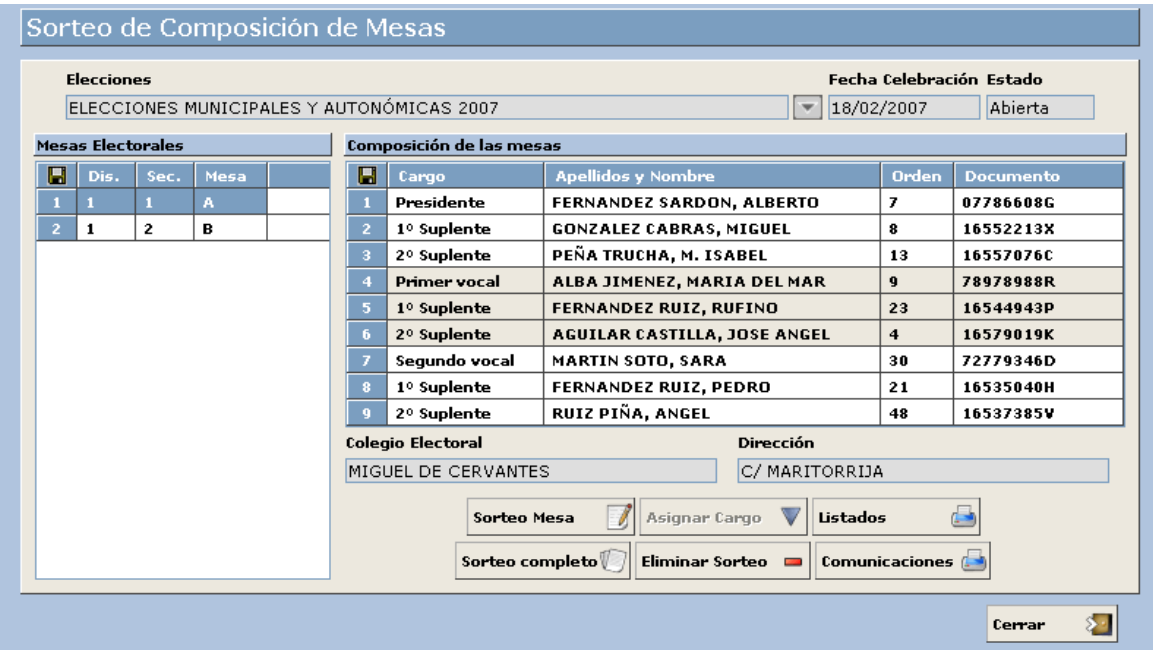

En la ventana anterior, para la mesa electoral sorteada, se indican los datos:

**Cargo**: Se indica en este campo el cargo elegido: "Presidente", "1er. Suplente Presidente", "2º Suplente Presidente", …

**Apellidos y Nombre**: Nombre completo del elector asignado como miembro de mesa.

**Orden**: Orden del elector asignado como miembro de mesa, en el listado de vocales o presidentes, según corresponda.

**Documento**: Documento del elector asignado como miembro de mesa.

En la parte inferior, se mostrará el nombre del *"Colegio Electoral"* y la dirección, caso de que estos datos se hayan introducido.

2) **Sorteo Completo**. En este caso se realizará el sorteo de todas las mesas electorales existentes en la parte izquierda de la ventana, aunque el usuario podrá parar el sorteo en cualquier momento, dado que para cada mesa que se sortea el sistema muestra un mensaje de confirmación. Para realizar este tipo de sorteo, basta con pulsar el botón sorteo completo

Al realizar este tipo de sorteo, se rellenarán todas las mesas electorales con los miembros elegidos, como hemos visto en el punto anterior.

Puede ocurrir, que, en el momento de realizar el sorteo, se decida en el pleno cambiar alguno de los cargos asignados. Para ello, basta con situarse en la mesa y cargo correspondiente, y pulsar el

botón Asignar Cargo

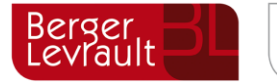

**ABSIS** Berger

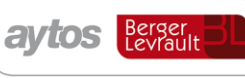

tecnogeo

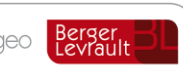

Este botón volverá a sortear el cargo seleccionado.

En caso de querer eliminar el sorteo, el sistema nos muestra dos posibilidades de eliminación, según vemos en la ventana que se muestra a continuación, al pulsar el botón: Eliminar sorteo  $\mathbf{r}$ 

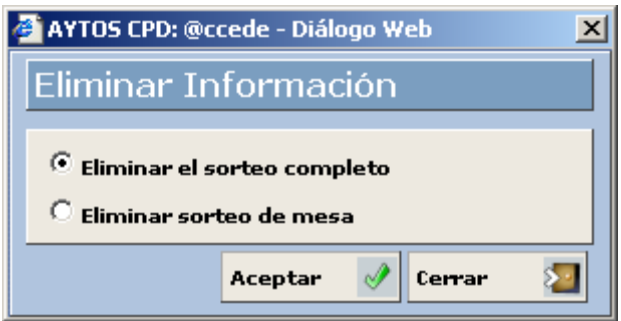

**Eliminar el sorteo completo**: Si confirmamos esta acción el sistema procederá a eliminar todos y cada uno de los cargos asignados en todas las mesas electorales existentes.

**Eliminar sorteo de mesa**: Si confirmamos esta acción el sistema procederá a eliminar todos los cargos asignados únicamente en la mesa electoral asignada.

Una vez realizado el sorteo de forma correcta, e impresos todos los listados y comunicaciones, hay que tener en cuenta que **NO** se debe volver a sortear ni eliminar el sorteo realizado.

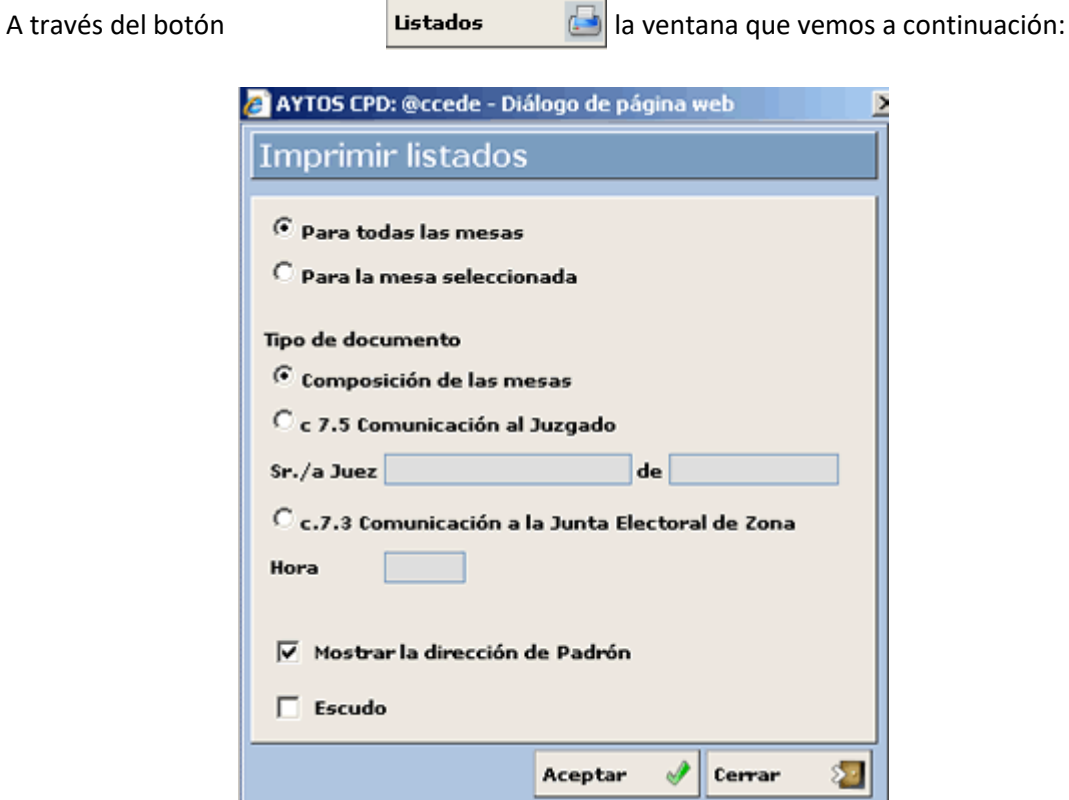

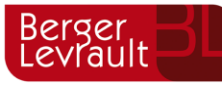

**ABSIS** Berger

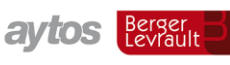

tecnogeo

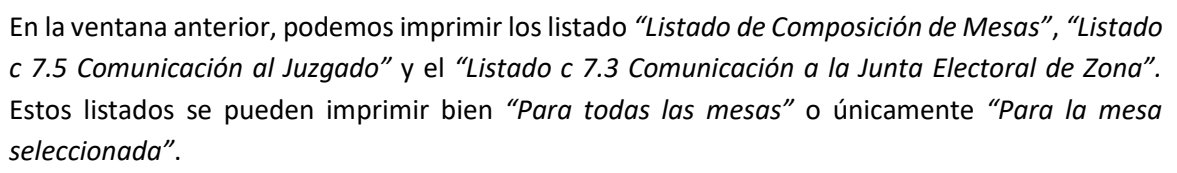

Hemos de comentar que en el listado *c 7.5 Comunicación al Juzgado* podemos introducir los datos del juez y juzgado al cual vamos a realizar las comunicaciones. Esto lo haríamos pulsando el radio button correspondiente tras lo cual se activan estos campos:

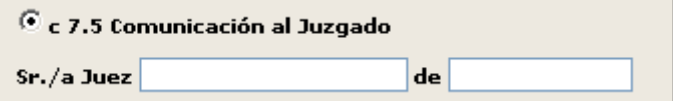

Respecto al listado *c 7.3 Comunicación a la Junta Electoral de Zona* podremos establecer la hora en la cual se realizó la formación de las mesas electorales:

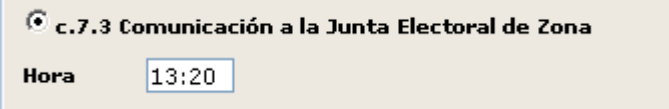

Por defecto, los listados se mostrarán con la dirección que aparezca en el Padrón. Para realizar la impresión de estos listados, basta con seleccionar los criterios correspondientes en la ventana anterior, y pulsar el botón ACEPTAR para que nos aparezca el fichero *"PDF"*, que posteriormente podríamos lanzar por impresora, o bien guardarlo en caso de que nos interese.

A través del botón  $\log$ comunicaciones  $\log$  la ventana que vemos a continuación:

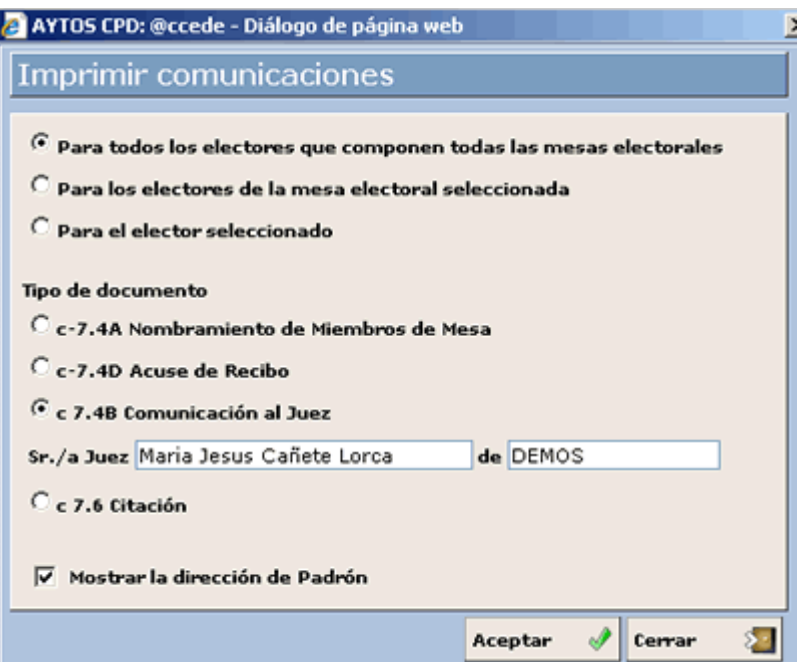

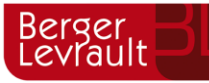

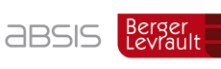

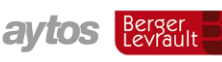

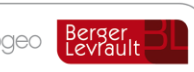

Desde esta opción se permite la obtención de las notificaciones a los miembros de mesas electorales, con todos los modelos existentes:

#### *c-7.4A. Nombramiento de Miembros de Mesa.*

*c-7.4D. Acuse de Recibo.*

*c 7.4B. Comunicación al Juez.* Esta comunicación tiene la particularidad de que nosotros podemos establecer los datos del juez y juzgado al cual van dirigidas las comunicaciones. Tal y como vemos en la captura anterior para el juez *María Jesús Cañete Lorca.*

*C 7.6 Citación.*

Las comunicaciones pueden imprimirse:

*Para todos los electores que componen todas las mesas electorales.* En este caso se imprimen las notificaciones para los todos los electores de todas las mesas electorales, que hayan salido elegidos como miembros de las mismas.

*Para los electores de la mesa electoral seleccionada.* En este caso únicamente se imprimen las notificaciones para los electores de la mesa electoral que tengamos seleccionada en la ventana del sorteo.

*Para el elector seleccionado.* En este caso únicamente se imprime la notificación de elector que tengamos seleccionado en la ventana del sorteo.

Al igual que en el caso de los *"Listados"*, la dirección que se muestra por defecto será la de Padrón, en caso de ser distinta de la de censo electoral, salvo que el usuario desmarque el check "*Mostrar la dirección de Padrón"*.

En caso de que la dirección de padrón no se pueda componer, porque el habitante no se haya encontrado al realizar la comparación, se mostrarán los datos de domicilio procedentes del fichero de censo electoral, incluso si tenemos marcado el check *"Mostrar la dirección de Padrón"*.

Para realizar la impresión de estas comunicaciones, basta con seleccionar los criterios correspondientes en la ventana anterior, y pulsar el botón ACEPTAR para que nos aparezca el fichero *"PDF"*, que posteriormente podríamos lanzar por impresora, o bien guardarlo en caso de que nos interese.